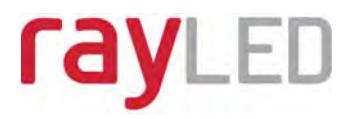

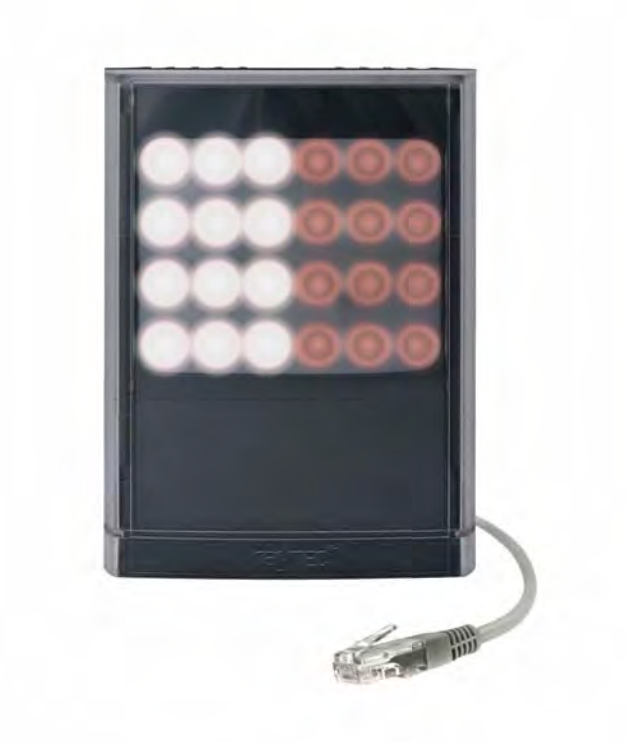

# Vario<sub>2iP HYBRID</sub>

### Installation and Setup Guide

Installation by suitably trained and qualified personnel only Suitable for Internal and External Applications

#### Box Contents:

VARIO2 IPPOE Hybrid Illuminator - Infra-Red (IR) & White-Light (WL) 35° x 10° beam angle IHD 60° x 25° beam angle IHD Waterproof RJ45 connector

#### Accessories (optional):

80° x 30° beam angle IHD 120° x 50° beam angle IHD

System requirements: PC running Windows 7 with IE9 (or equivalent) and network access.

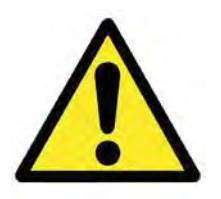

### Safety Information

Install in a well ventilated area.

#### Eye Safety : IR Light (850nm and 940nm)

Caution – IR emitted from this product EN62471 Risk Group 2. Do not stare at the lamp. Avoid exposure or use appropriate shielding / eye protection. Risk Group 2 for cornea / lens infrared hazard. Hazard distance is 2000mm.

#### Eye Safety : White Light

Caution – EN62471 Risk Group 2 Classification - Possible hazardous optical radiation emitted from this product. May be harmful to eyes, do not stare at the lamp. Hazard distance is 1500mm.

Eye Safety : EHV (Exposure Hazard value) 69.2% of RG2 limit at 200mm from the lamp

### Product Introduction

Vario2 IPPOE Hybrid is a Network Illuminator that uses the latest in Infra-Red and White Light LED technology in the same illuminator package. The Vario2 IPPOE Hybrid is designed to connect to a suitable network and is provided with an integrated Web Interface.

The RayLED Discovery Tool allows for easy identification and connection to the illuminator or you can connect directly to the illuminator via its IP address.

The illuminator has a CAT 5 cable for data connection, can be powered from PoE, and is supplied with a waterproof CAT 5 connector. The illuminator also has an auxiliary cable if low voltage 24V DC operation is preferred.

The Vario2 IPPOE Hybrid comes with a number of feratures that allow the user to change between the two wavelengths.

The illuminator has a photocell for automatic day/night switching and has an External Input (to act as a telemetry, trigger input, volt free or TTL) and an External Output (volt free output). It also benefits from RayLEDs interchangeable lens system so that the correct angle of illumination can always be achieved easily.

The illuminator has Operator and Administrator log-in and access rights. The Operator has access to the Homepage and Diagnostic pages. The Administrator has access to all pages.

An API is available for programmers for integration within a VMS / BMS environment. The illuminator also has a HTTP API to control the illuminator via HTTP commands.

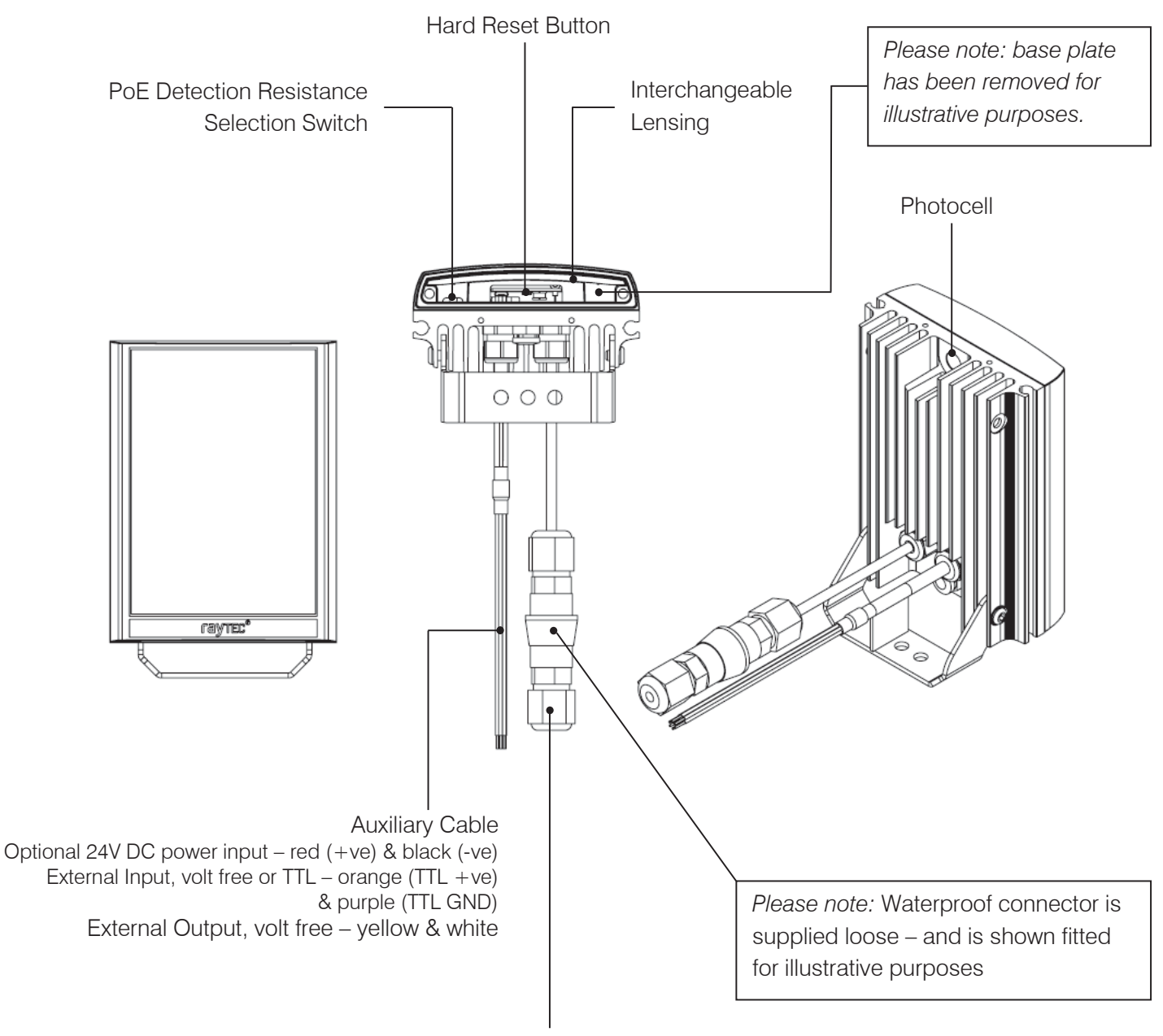

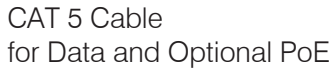

### Basic Steps (Quick Installation Guide P1-19/ Detailed Guide – see  $RayLED$  website)

#### STEP 1: Safety Information (Pg. 2)

#### STEP 2: Wiring (Pg. 7)

For PoE, use standard CAT 5 or better for both power and data. For all 8 sized products, check the PoE detection resistance of the illuminator is compatible with your PoE equipment (24.9K $\Omega$  is factory default).

For low voltage (non-PoE) apply 24V DC to red and black cores of auxiliary cable and use standard CAT 5 or better for data connection. Connect external inputs and external output wires as required.

#### IMPORTANT:

To choose between Infra-Red and White Light configure using the GUI interface Default is IR for P/cell senses darkness and WL for Ext. Input if active when P/Cell senses darkness. Ensure PoE equipment or 24V PSU are suitably rated For 8 sized products check PoE detection resistance is set correctly Ensure Cat 5 cable and auxiliary cable are correctly terminated and waterproofed after installation If using low voltage, a CAT 5 cable must still be connected to the network for communication If not using auxiliary cable, it must still be suitably terminated and waterproofed

#### STEP 3: Physical Installation (Pg. 9-10)

Adjust interchangeable lens if required. Fix to wall, pole or camera unit using U bracket provided or other RayLED bracketry.

#### IMPORTANT:

Ensure illuminator is rated to provide required viewing distances and select correct angle Ensure illuminator is orientated in the correct direction

#### STEP 4: Change IP address and connect to the illuminator (Pg. 11)

All Vario2 IPPOE Hybrids have the same default IP address and this must be changed immediately to avoid any potential conflicts or communication errors.

We recommend the easiest and fastest way to identify and connect to illuminators is using the RayLED Discovery Tool where the IP address can be altered or DHCP enabled.

Alternatively, type the IP address of illuminator into a web browser – default is 192.168.2.80 – and use the web interface to manually alter IP address.

#### IMPORTANT:

We recommend RayLED Discovery Tool as the easiest way to establish communication. If using IP address for direct communication, illuminator and computer must be in same network range.

#### STEP 5: Illuminator Set-Up (Pg. 12-18)

RayLED Discovery Tool Basics Log-in, Security & Basic Illuminator Setup Basic Web Page Functionality

#### STEP 6: Basic Troubleshoot (Pg. 19)

#### **Wiring**

The illuminator is supplied with a terminated CAT 5 cable with a waterproof Ethernet connector (supplied loose i.e. not fitted) and an auxiliary multi-core cable.

#### Option 1 – Power via PoE

Connect an Ethernet cable (category 5 or better) using the T-568B wiring standard between the Power Sourcing Equipment (PSE) and the illuminator. Ensure that the PSE is sufficiently rated to power the Vario2 IPPOE Hybrid device as follows:

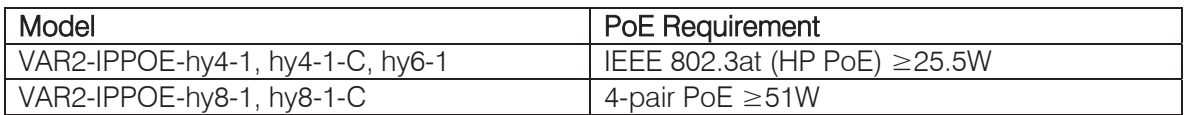

The CAT5 cable is both the power and data connection for the illuminator. The maximum Ethernet cable length is 100m (328 ft) without boosting the signal.

Ensure you make a waterproof connection to the RJ45 as shown below. Ensure the connector is waterproof and sealed after the connection is made.

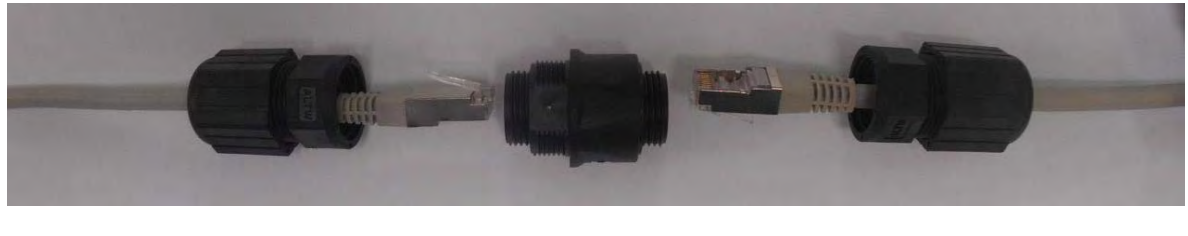

To illuminator RJ45-RJ45 connector To Network

Option 2 – Power from 24V DC

If using low voltage power, connect 24V DC to the red  $(+ve)$  and black  $(-ve)$  cables of the auxiliary cable. In this case the Ethernet cable is a data connection only.

For either Option 1 or Option 2 above, connect external input trigger and external output as required – see table below:

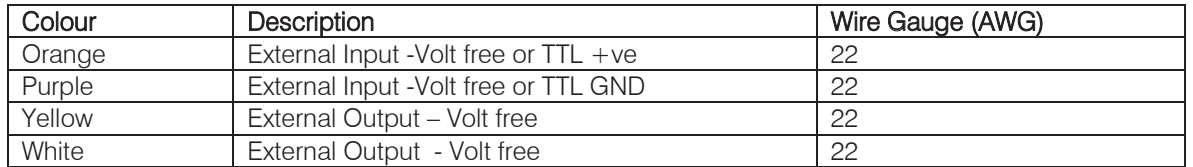

WARNING: To maintain the IP rating of the product the multi-core auxiliary cable must be waterproofed and terminated appropriately even if it is not in use.

#### PoE Detection – Resistance Selection Switch

There is a switch on the VAR2-IPPOE-hy8-1 and hy8-1-C illuminators which can be used to change the PoE detection resistance of the illuminator (24.9K $\Omega$  is the factory default setting).

Turn the power to the illuminator OFF, remove the baseplate and access the switch as shown.

The majority of PSE equipment requires a detection resistance of 24.9KΩ to establish a PoE link. Some models of PSE equipment require a 12.5KΩ detection resistance. Check with your supplier of PSE equipment.

For 24.9 KΩ, slide switch to the LEFT (factory default – as shown). For 12.5 KΩ, slide switch to the RIGHT.

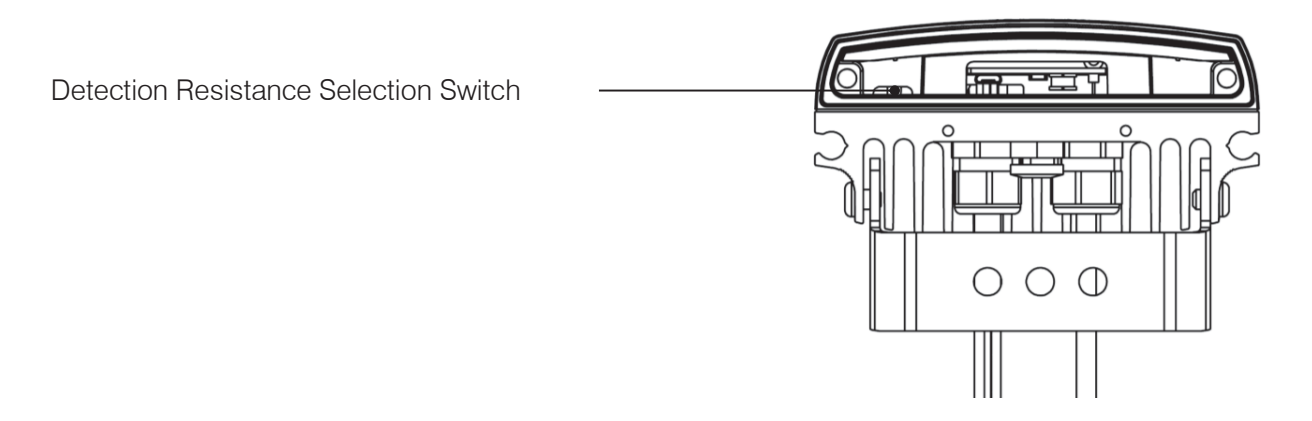

#### Interchangeable Lenses: Changing the Angle

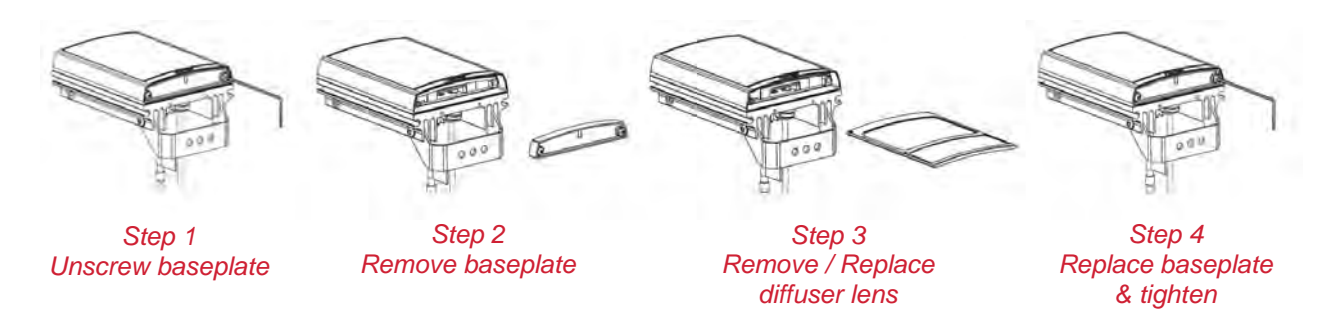

The illuminator is delivered with a  $35^\circ$  beam angle. To alter to 10 $^\circ$ , remove the baseplate from the bottom of the product and remove the existing lens and then re-attach the baseplate securely. With no lens insert the product produces a 10° beam angle.

To alter to any other angle, remove the existing lens and insert the required lens which will have its angle indicated on it. Ensure the baseplate is securely re-attached to maintain waterproof integrity of the product.

The angles available as standard are: 10°x10° (NO lens / diffuser in place), 35°x10° and 60°x25°. Other angles are available to order: 80°x30° and 120°x50°.

#### Installation

Vario2 IPPOE Hybrid is delivered as standard with a bracket at the bottom of the unit. This can be moved to the top of the unit if required.

Attach illuminator to wall, housing or pole using U-bracket provided or dedicated RayLED bracketry.

#### Connect lamp to PSE and network.

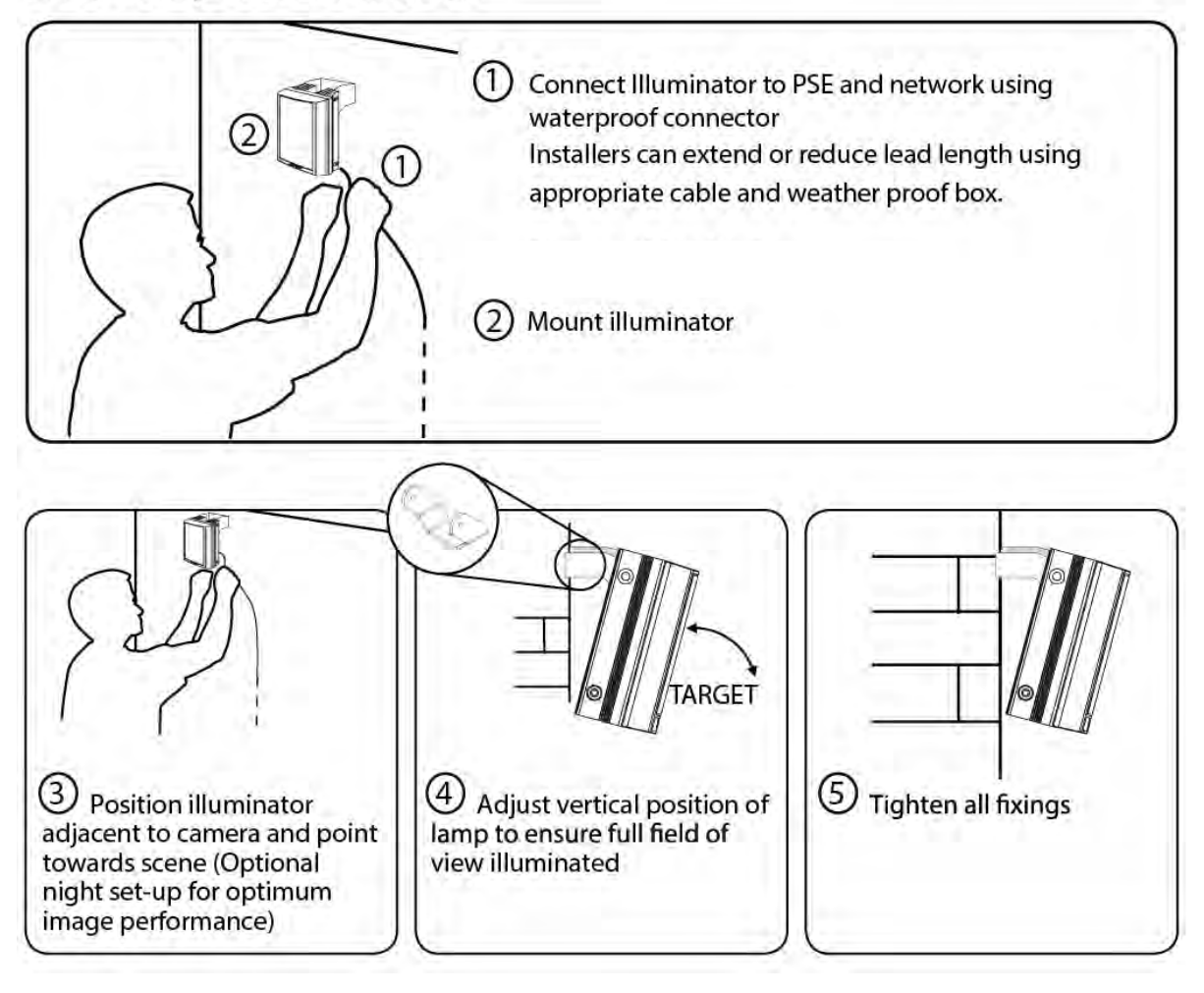

Notes :

Unit can alternatively be powered by 24V DC if required

Multi-core auxiliary cable also fitted to unit

- Use for alternative power (24V DC) if required
- Use for connecting external input and external output as required

To maintain the IP rating of the product, any cable not in use must be waterproofed and terminated appropriately.

#### Connecting to the Network

#### Assign an IP Address

All Vario2 IPPOE Hybrids have the same default IP address (192.168.2.80) and this must be changed immediately to avoid any potential conflicts or communication errors.

There are two main ways to change the IP address of an illuminator:

#### OPTION 1: RayLED Discovery Tool

We recommend the easiest and fastest way to identify and connect to illuminators is using the RayLED Discovery Tool where the IP address can be altered or DHCP enabled. Using the RayLED Discovery Tool avoids the need to have the computer and illuminator in the same network range in order to alter the IP address. This free application is downloadable from our website or please contact RayLED.

To change the IP address using the RayLED Discovery Tool so that you can communicate with the illuminator(s) you can:

#### Use DHCP

Run the RayLED Discovery Tool. Single click on illuminator to highlight it. Select **Network** from bottom menu. Highlight DHCP option. Press *OK,* then *OK* again to the "Confirm Changes" dialog box. Press *Discover*. The illuminator should now appear with a valid IP address. You can now double click illuminator to navigate to it.

WARNING: Your network must have DHCP capability.

#### Manually set the IP address

Run RayLED Discovery Tool. Single click on illuminator to highlight it. Select **Network** from bottom menu. Type in a new IP address and subnet mask - which must be compatible with your network. Check with your IT manager. After changing the IP address and subnet mask, press *OK,*  then *OK* again to the "Confirm Changes" dialog box. Press *Discover*. You can now double click illuminator to navigate to it.

#### OPTION 2: Use the Illuminators Web Interface

Alternatively, type the IP address of illuminator into a web browser – default is 192.168.2.80 – and use the web interface using the "Network" tab on the left hand side to manually alter the IP address or enable DHCP. For manual allocation of a static IP address it is important that the network administrator controls and ensures the IP addresses issued are unique and not repeated. In order to establish communication the computer and illuminator must be in the same network range.

In either option above, if DHCP is enabled, your network must have DHCP capability.

Note: - If assigning the IP address fails, check that there is no firewall blocking the operation and that the computer and illuminator have IP addresses in the same range.

#### RayLED Discovery Tool Basics

The RayLED Discovery Tool is downloadable from our website or you may request it from RayLED.

During the initial set-up we strongly recommend that you use the **RayLED** Discovery Tool on a computer on the same network as the Vario2 IPPOE Hybrid illuminators to discover and establish connection.

The illuminator responds to multicast messages - and therefore does not need to have a valid IP address in the same network range for the RayLED Discovery Tool to find it. But it does require a valid IP address for connection and communication. ALL IP addresses need to reside within the same network address range to ensure these components can communicate with each other.

With the Vario2 IPPOE Hybrid powered and attached to the same network, press *Discover* and the RayLED Discovery Tool will display a list of illuminators available on the network.

See instructions above on how to change IP address or enable DHCP in order to allow communication with the illuminator.

Once the IP address of the illuminators have been changed, you can double click on the illuminator from the RayLED Discovery Tool to navigate directly to the illuminators web interface.

#### The RayLED Discovery Tool allows you to:-

- Discover all illuminators on the network illuminators do not need a valid IP address to be discovered
- Alter IP address of illuminator the illuminator must have a valid IP address to allow communication
- x Enable DHCP
- Navigate directly to each illuminator once a valid IP address has been assigned
- $\bullet$  See the illuminators status
- See whether the illuminator is ON / OFF
- x View the MAC address of each illuminator
- **Change Network Settings**
- Change the Name and Group Name
- See additional illuminator details including name, firmware version, model and the time the illuminator has been powered.

#### Hierarchy of Photocell vs. Telemetry

- The telemetry function enables the choice of wavelength. The photocell must detect that it is dark for the telemetry function to operate.
- The photocell overrides the telemetry function during the day. If the external input/telemetry function needs to be operated 24 / 7, then the photocell function should be disabled from the settings / groups page.
- If the external input/telemetry is not active, then the unit will follow the photocell settings.

The system requires 15 seconds of light to deactivate the photocell and turn the illuminators off to avoid accidental turn off of the illuminators via car headlights or torches.

If illuminators are in groups, the following rules apply:

- ANY sending illuminator within a group which says it is dark will turn all the illuminators in the group on (subject to local illuminator settings)
- ALL illuminators in the group need to say it is light before all the group illuminators will go off together (subject to local conditions)

#### Log-in, Security & Basic Illuminator Setup

Log-in using Operator or Administrator user names and passwords. Operator has limited access rights. Administrator has full access rights.

Defaults (User Names & Passwords are case sensitive):

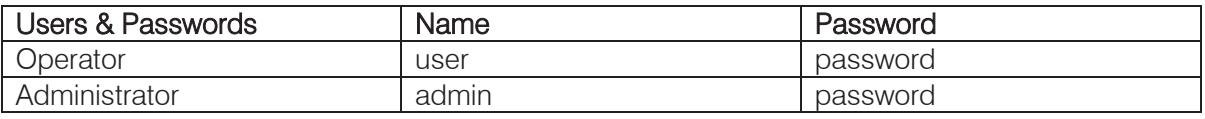

In order to maintain maximum security of your system, we recommend you change the passwords at the earliest opportunity (for further information, please see GUI Access page and "Access / Passwords Section" of full installation instructions).

Take instant control of a illuminator by pressing the Override button on the home page. This will countdown for 30 minutes to allow the user to control the illuminator and then will revert to standard settings automatically or if the Override button is deselected. Override is only available when the illuminator mode is set to *Local, HTTP + Local* or *VMS + Local*.

To operate the illuminator via a VMS or third party application that uses the RayLED API, then the illuminator mode should be set to *VMS* or *VMS + Local.* In VMS mode the illuminator will ignore Photocell and External Input triggers and respond only to valid VMS commands. In *VMS + Local*

mode the illuminators can be controlled via a VMS system whilst also still responding to local photocell and telemetry triggers.

To operate the illuminator with an application that uses the HTTP API, then the illuminator mode should be set to *HTTP* or *HTTP + Local.* In HTTP mode the illuminator will ignore Photocell and External Input triggers and respond only to valid HTTP commands. In *HTTP + Local* mode the illuminators can be controlled with HTTP commands whilst also still responding to local photocell and telemetry triggers.

VMS integration allows the illuminator(s) to be directly controlled and triggered by events within the VMS environment such as scheduled events, alarm triggers, camera commands, etc.

HTTP Integration allows the illuminator to be directly controlled and triggered on receipt of valid HTTP commands generated on the network from VMS, cameras or other components capable of generating HTTP commands.

The illuminator mode can be changed on the Settings / Groups page. The default illuminator mode is *Local*.

#### Standard Setup – Factory Defaults

The illuminator is operating in Local mode and will respond only to its own photocell and telemetry status. By default the illuminator is NOT assigned to a group.

The illuminator will turn ON / OFF automatically when the photocell detects it is dark / light at 100% (soft start) via the photocell.

The External Input will activate the illuminator at 100% (NOT soft start) for the duration of the input provided the photocell detects it is dark.

External Output: activated by photocell and will become active when short circuit, unless changed in advanced settings on the GUI.

#### Factory Defaults

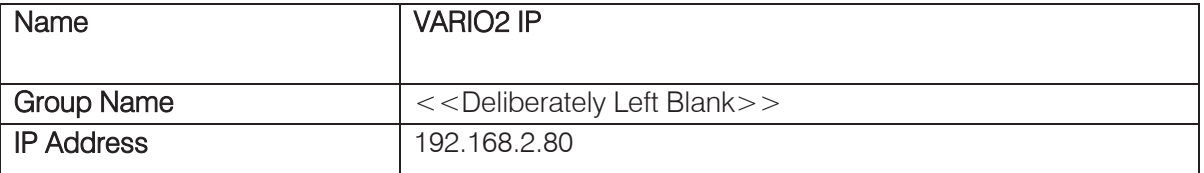

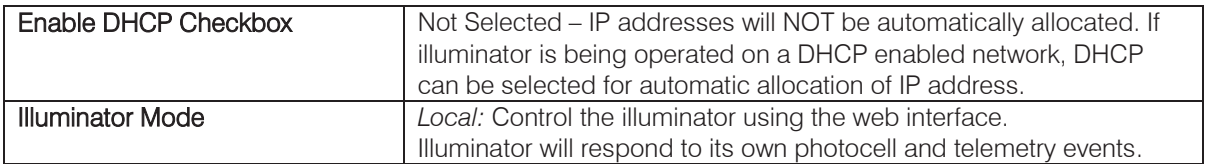

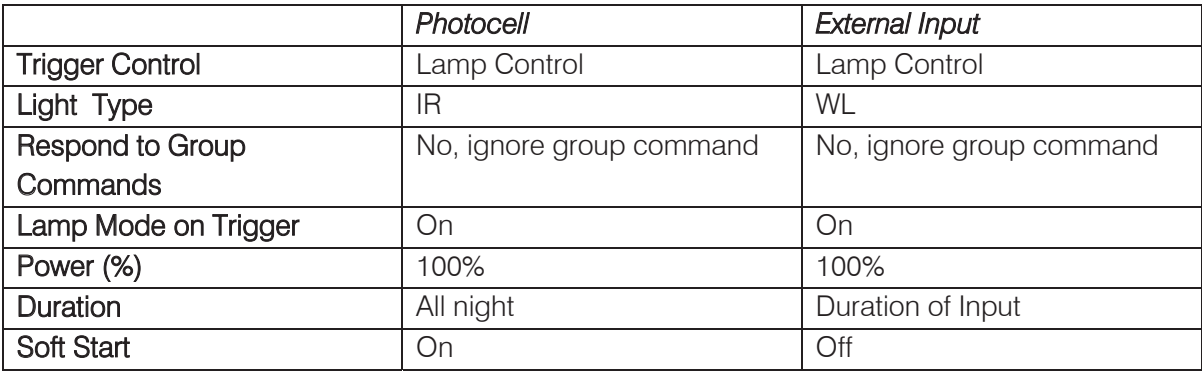

*Deterrent*  Pattern = SOS Frequency = Slow

#### Advanced Settings

*Manual Override* Countdown Duration  $=$  30 mins

*External Input External Output*  Type of Input  $=$  Volt Free Trigger State  $=$  Photocell Only

Active State = Short Circuit / Low Active State = Short Circuit / Low

*Photocell*  Photocell Sensitivity = 20 lux

#### **Basic Web Page Functionality**

All web pages have the following information in the header bar

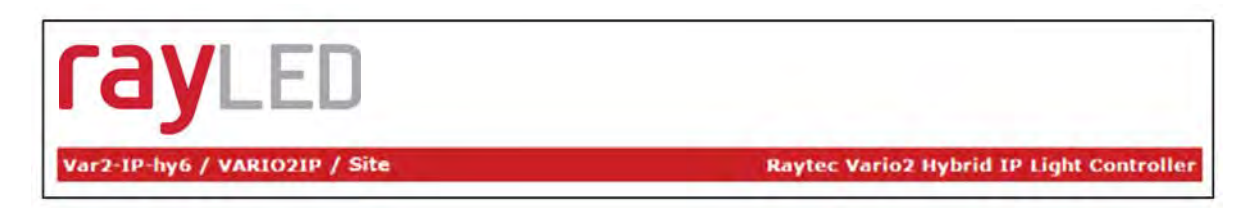

Model Type / Lamp Name / Group Name

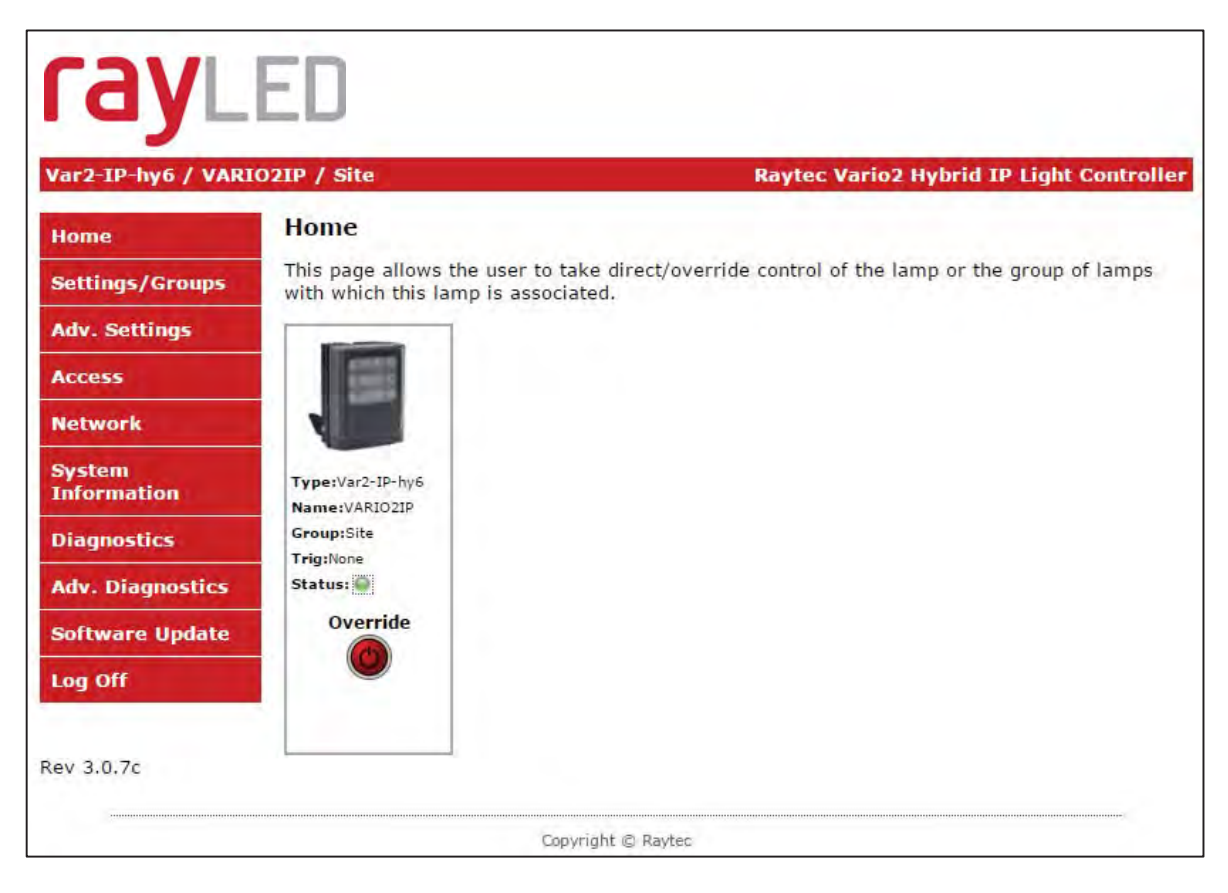

User has access to Home Page and Diagnostics pages. Administrator has access to all pages.

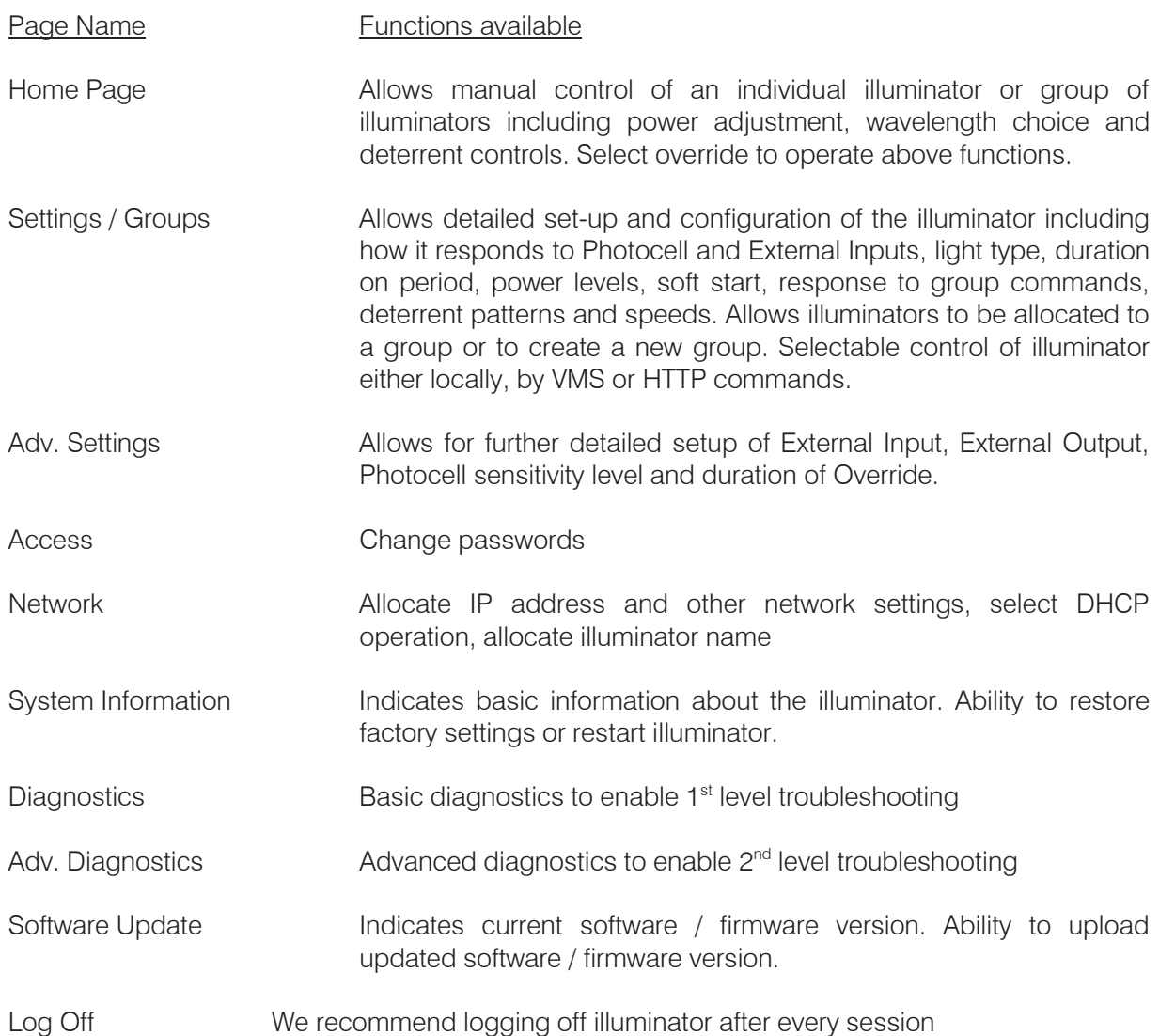

#### Illuminator web interface note

You may see the model name of your illuminator cut short on the home page of your illuminator like below:

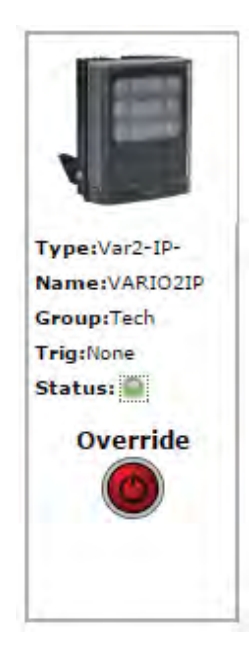

Due to a change to the format of our model names, the size of the illuminator details box above has been increased. If you have previously used a Vario IP PoE on your machine, your browser will have remembered the old style and will re-use this. You can force your browser to pull the size change in by removing temporary Internet files, this procedure is explained for Chrome and Internet Explorer browsers below.

- 1. Hold Ctrl-Shift-Del keys
- 2. Change drop down box to "the beginning of time"
- 3. Tick "*Cached images and files"* ONLY. If others are ticked, untick.
- 4. Select *Clear browsing data*

#### Chrome **Internet Explorer**

- 1. Hold Ctrl-Shift-Del keys
- 2. Tick *"Preserve Favourites website data"*and *"Temporary Internet files and website files"* ONLY. If others are ticked, untick.
- 3. Select *Delete*

After performing the steps above, refresh the illuminator home page and the longer illuminator details box will appear.

Instructions for this procedure for other browsers can be found online.

#### Ping

The illuminator will respond to a standard Ping command sent to its valid IP address. For the ping command to work the illuminator and computer must reside in the same network range.

#### Basic Troubleshoot

- Check if the camera and illuminator are aligned correctly.
- For Infra-Red illumination, ensure that a Day and Night or Black and White camera is used and that the camera switches correctly into night mode.
- Check camera and lens. Is iris fully open at night and set correctly. Ensure camera is fully operational and has correct night time settings and capability.
- Ensure correct illuminator lens angle selected for required distance check stated performance.
- Check the LED status indicator: if green LED indicator is lit on the bottom of the unit, then the unit is receiving power.
- If powering from PoE, ensure Power Sourcing Equipment (PSE) is suitably rated for the VARIO2 IPPOE HYBRID unit – see page 6 for required ratings – and for all 8 size units check correct PoE Detection Resistance has been selected – see page 7.
- If powering from low voltage 24V DC, check voltage applied and that power supply is suitably rated for the VARIO2 IPPOE HYBRID unit – see page 6 for required ratings.
- Check connection and wiring of CAT5 / 6 cable to VARIO2 IPPOE HYBRID. Verify link has been established with the router / switch to which the illuminator is connected and that the wiring is compatible with T-568B wiring standard.
- If the illuminators are correctly wired to the network, run the RayLED Discovery Tool and try to discover the illuminator on the network.

If the illuminator is discovered and the "State" indicator is grey, this indicates that there is no communications with the illuminator. Ensure IP Address and Subnet Mask of computer and illuminator are set within the same range. If not, alter IP address of illuminator or Enable DHCP on illuminator for automatic allocation of suitable IP address.

Use a Ping command to see if the illuminator and device are on the same network and have communication.

- If still unsuccessful try a different web browser.
- If unit still cannot be discovered then type default IP address into browser: 192.168.2.80
- $\bullet$  If no communication possible after above steps, please contact  $\text{RayLED}$  for further support or consider a Hard Reset of the illuminator.

### **Detailed Installation Guide**

### **Contents**

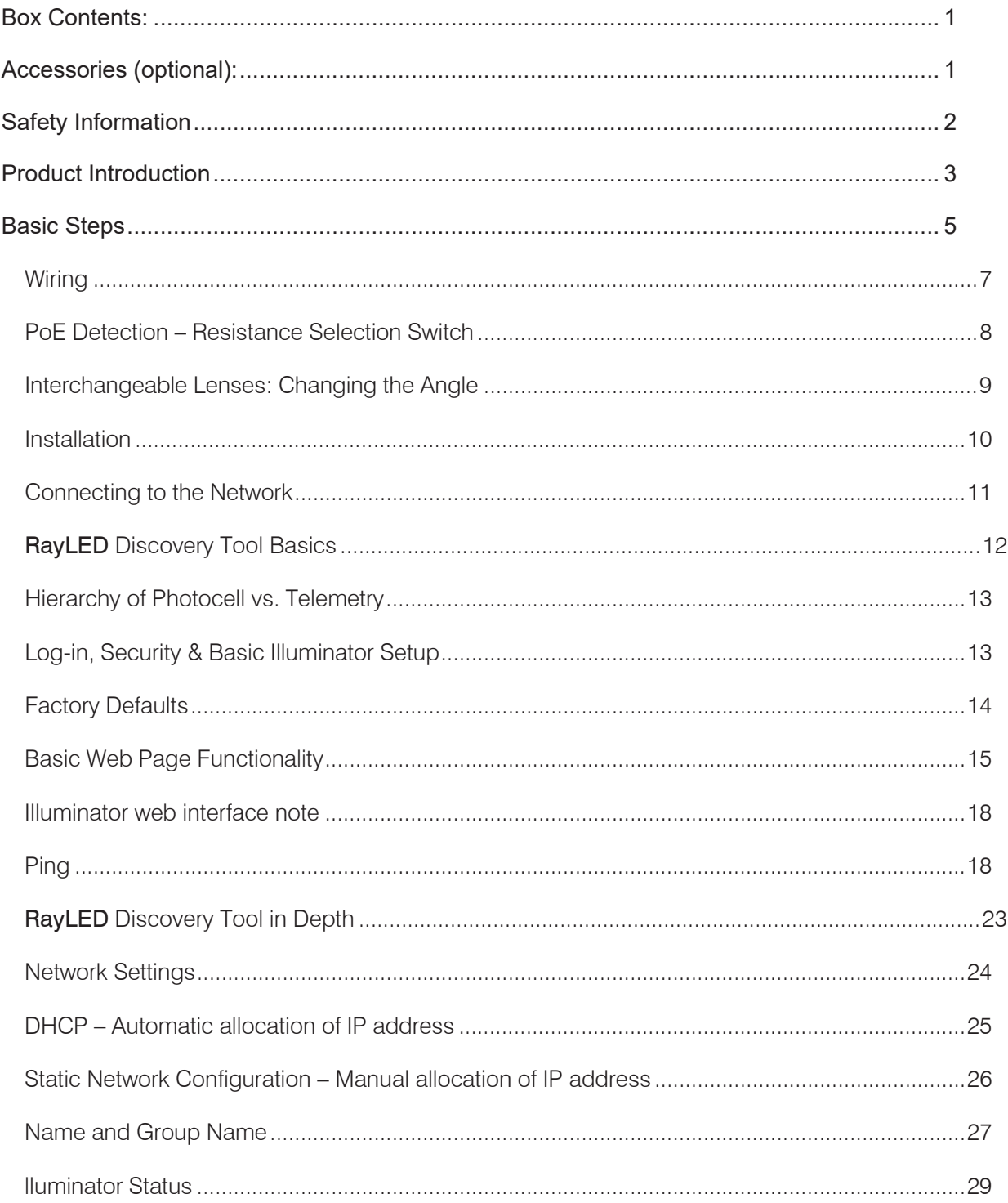

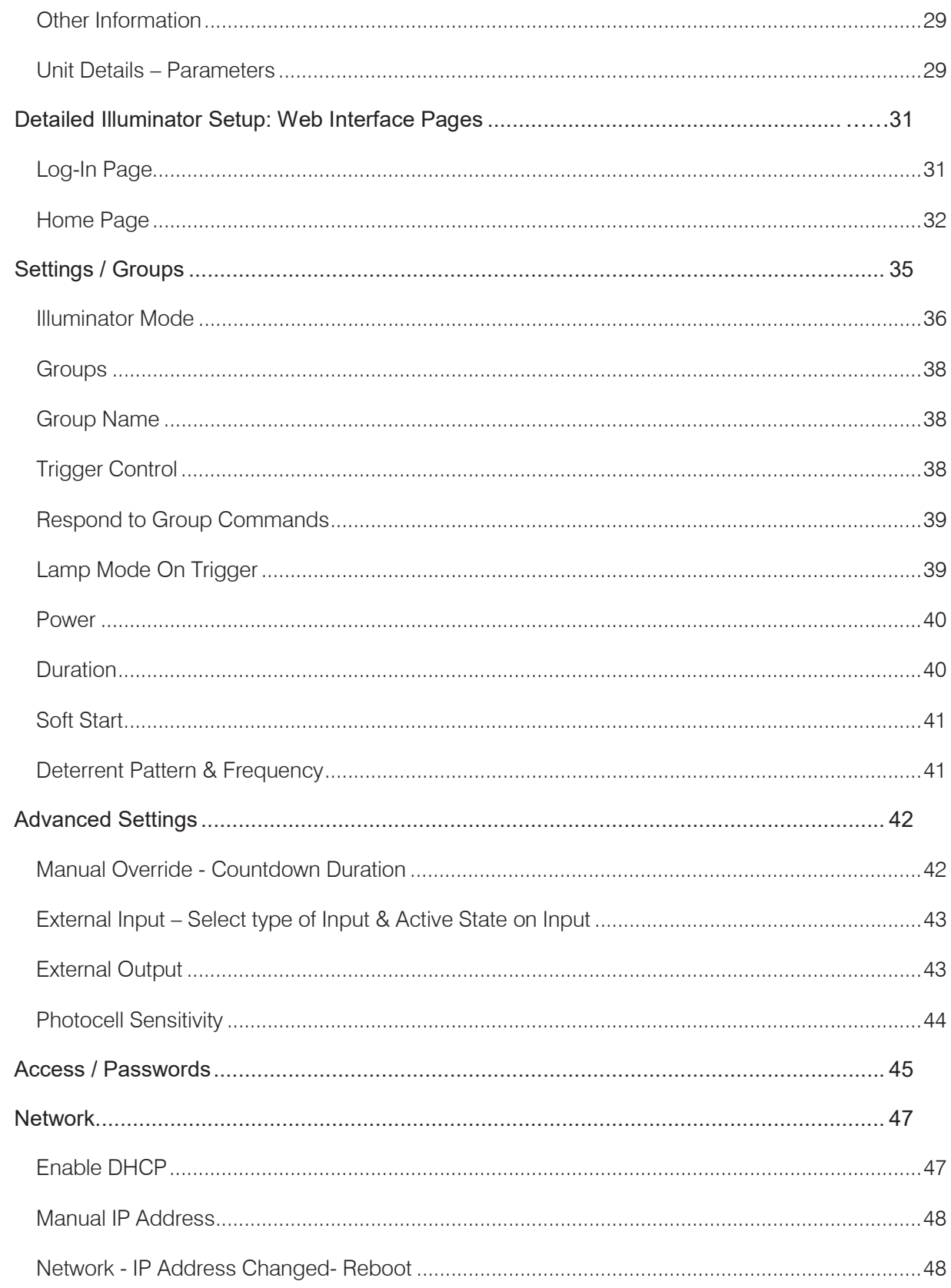

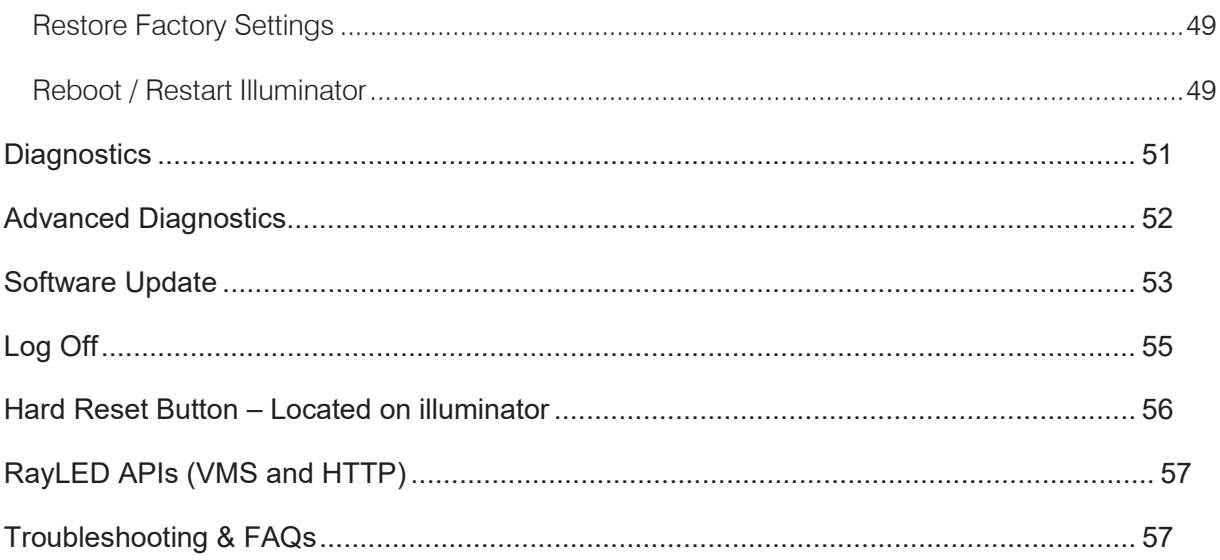

### RayLED Discovery Tool in Depth

The RayLED Discovery Tool can be obtained from the RayLED website. Once installed, run the application and press *Discover*.

The RayLED Discovery Tool will discover and display all Vario2 IPPOE Hybrid Illuminators on your network.

The illuminator responds to multicast messages - and therefore does not need to have a valid IP address in the same network range for the RayLED Discovery Tool to find it. But it does require a valid IP address for connection and communication.

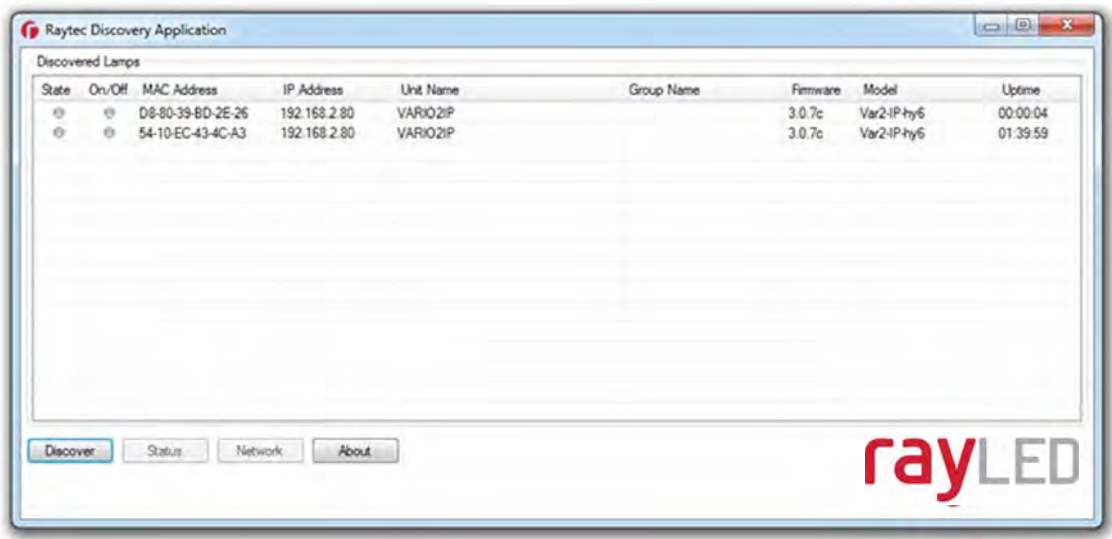

The RayLED Discovery Tool allows you to:-

- Discover all illuminators on the network illuminators do not need a valid IP address to be discovered
- $\bullet$  Alter IP address of illuminator it must have a valid IP address to allow communication
- Enable DHCP
- Navigate directly to each illuminator once a valid IP address has been assigned
- See the illuminators status
- See whether the illuminator is ON / OFF
- View the MAC address of each illuminator
- Change Network Settings
- Change the Name and Group Name

• See additional illuminator details including name, firmware version, model and the time the illuminator has been powered.

On the image above, two illuminators have been discovered on the network. They are unique in that they have different MAC addresses, but the same IP Address and Unit Name. The application allows the illuminators to be configured.

#### Network Settings

To change the network settings, highlight the illuminator to be changed and press *Network*.

The "Network Configuration" screen will be shown.

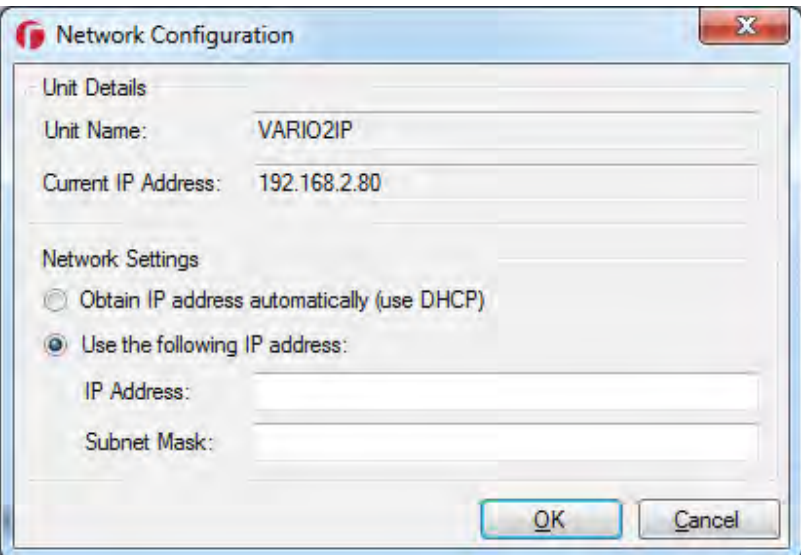

Two options are available to set the IP Address at this stage:-

- 1. Enable DHCP if the network is DHCP enabled
- 2. Enter a Static IP Address and Subnet Mask

#### DHCP – Automatic allocation of IP address

Select *Obtain IP address automatically (use DHCP)* and press *OK*.

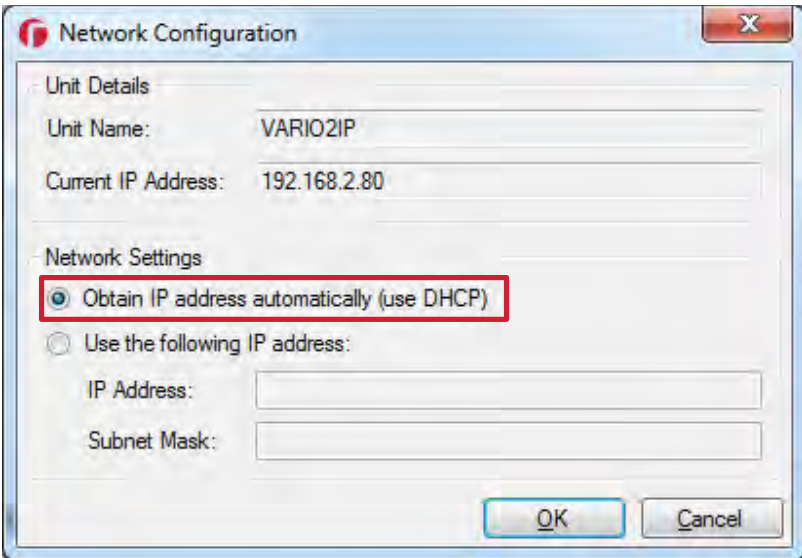

The unit will now be allocated an IP Address via the networks DHCP server. Refresh the RayLED Discovery Tool by pressing *Discover* . The illuminators IP address should automatically be updated into the required range and the illuminator can now be accessed directly from the RayLED Discovery Tool by double clicking on the illuminator from the list of discovered

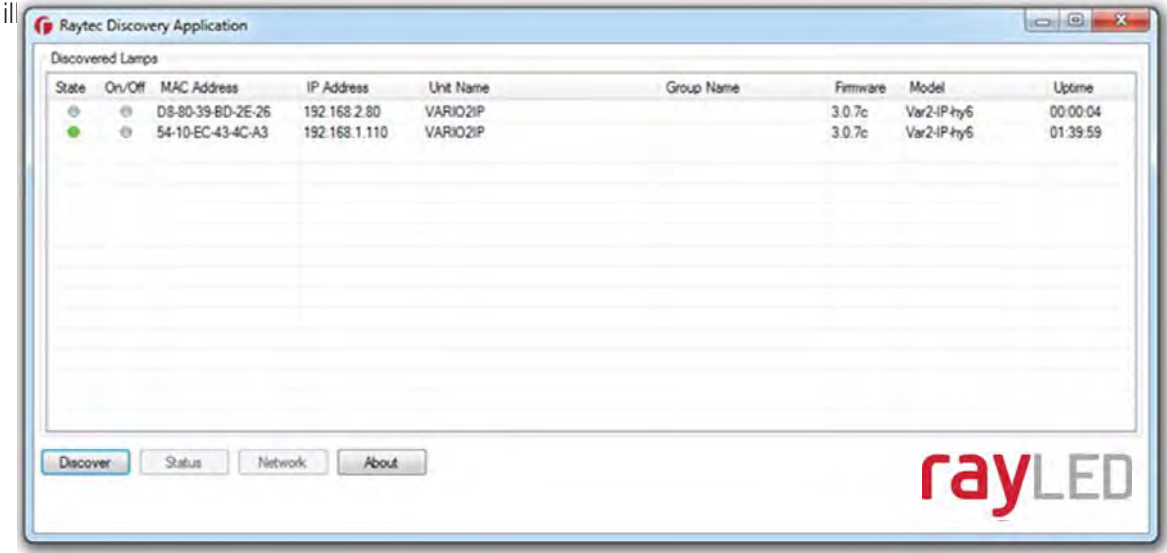

#### Static Network Configuration – Manual allocation of IP address

To use static network configuration it is important that the network administrator controls and ensures the IP Addresses issued are unique and not repeated. Enter the appropriate IP Address and Subnet Mask having selected *Use the following IP address* and press *OK*.

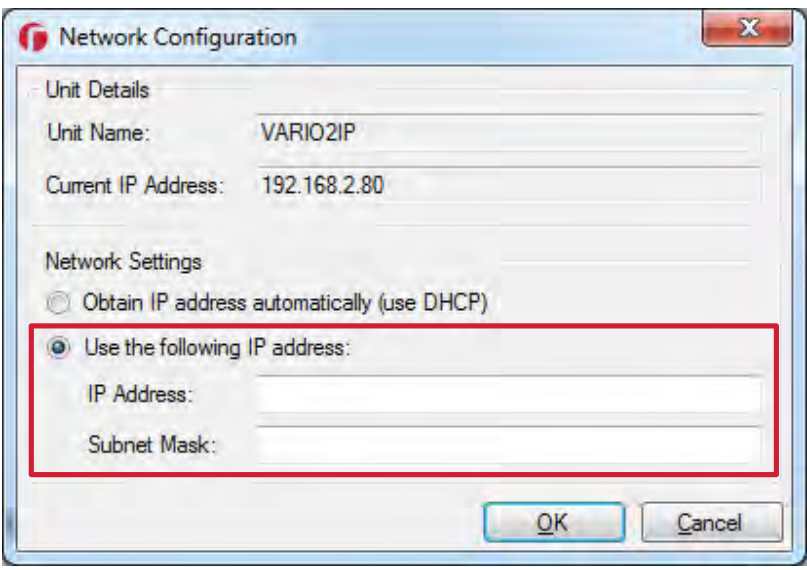

The unit will now be allocated the IP Address as entered. Refresh the RayLED Discovery Tool by pressing *Discover* .

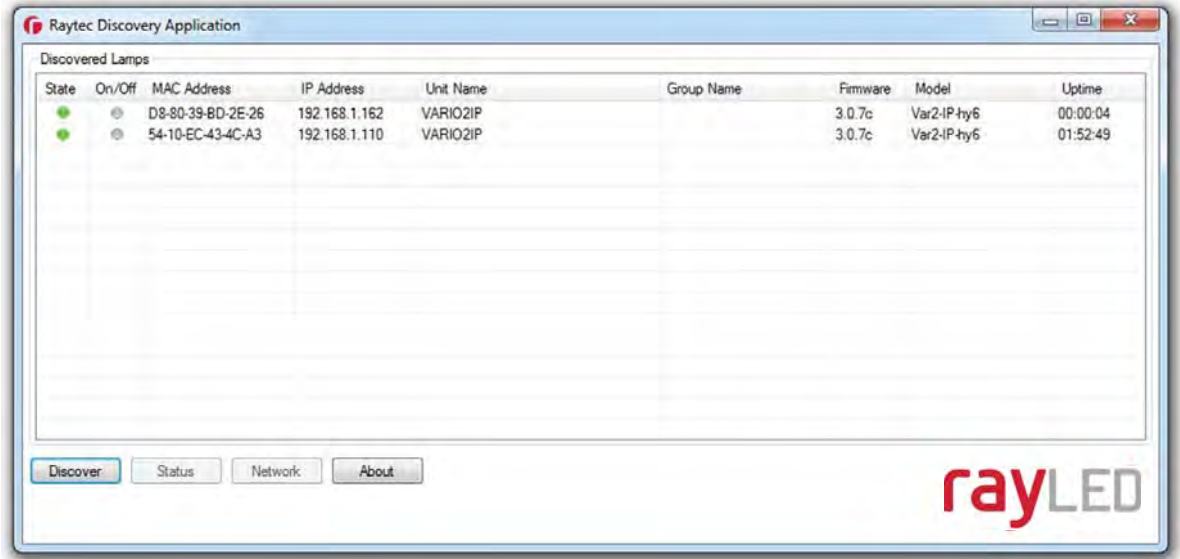

#### Name and Group Name

All illuminators have the default name of "VARIO2IP". This should be changed so that the illuminator can be easily identified.

The group name is left blank by default. The group name is used to associate / group illuminators together and allows them to interact using group commands.

Both "Name" and "Group Name" can be modified directly from the RayLED Discovery Tool or via the web interface.

To change these via the RayLED Discovery Tool, highlight the illuminator you want to change. Then press *Status*.

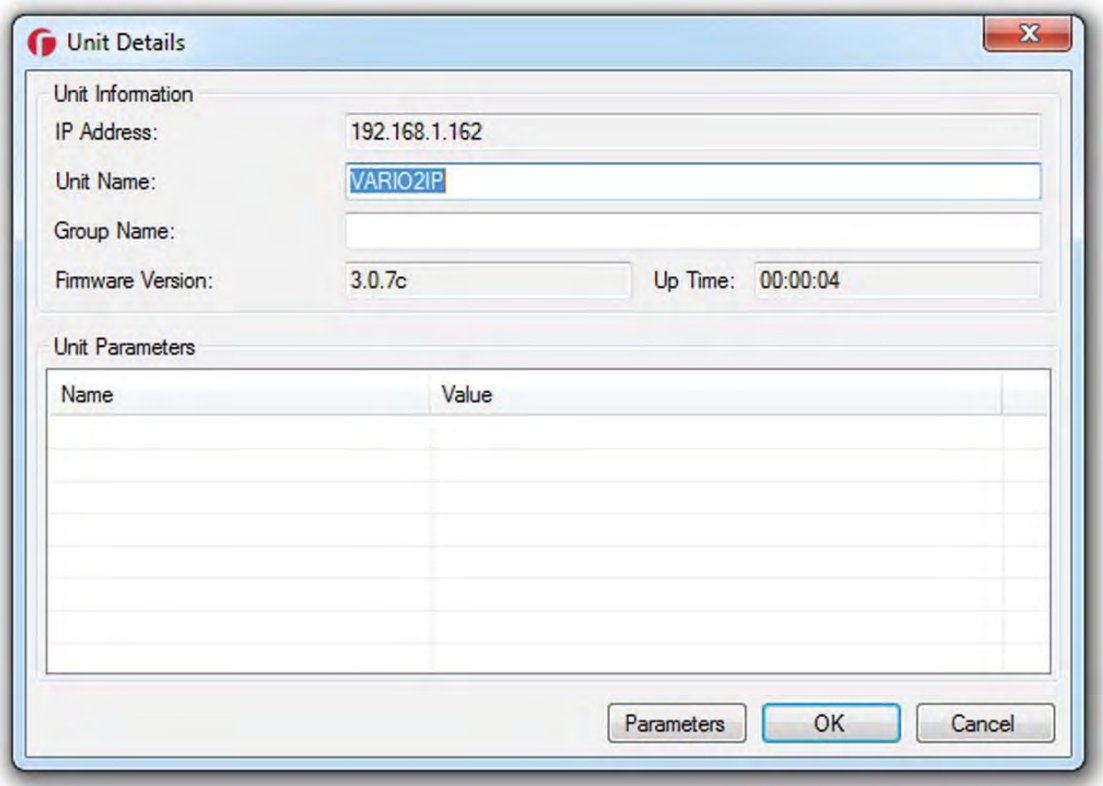

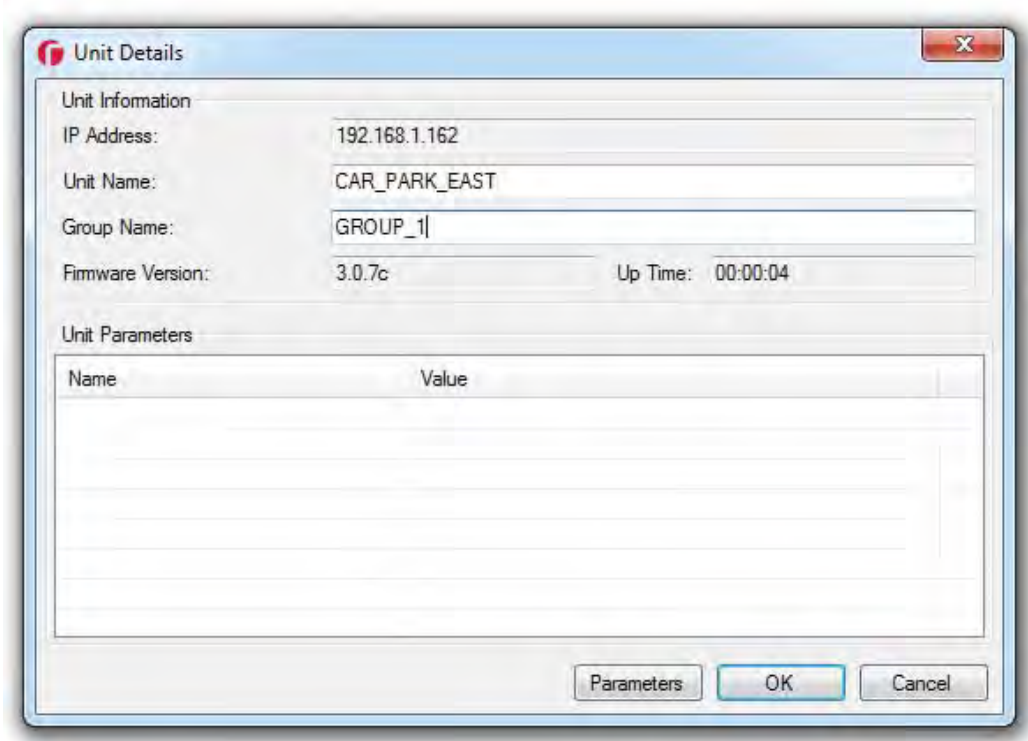

"Unit Name" and "Group Name"can both be edited by entering a new value in their fields.

After the change has been made save the edited names by pressing *OK*.

The selected unit name and group have now been changed. Refresh the RayLED Discovery Tool by pressing *Discover* and the updated information should be displayed.

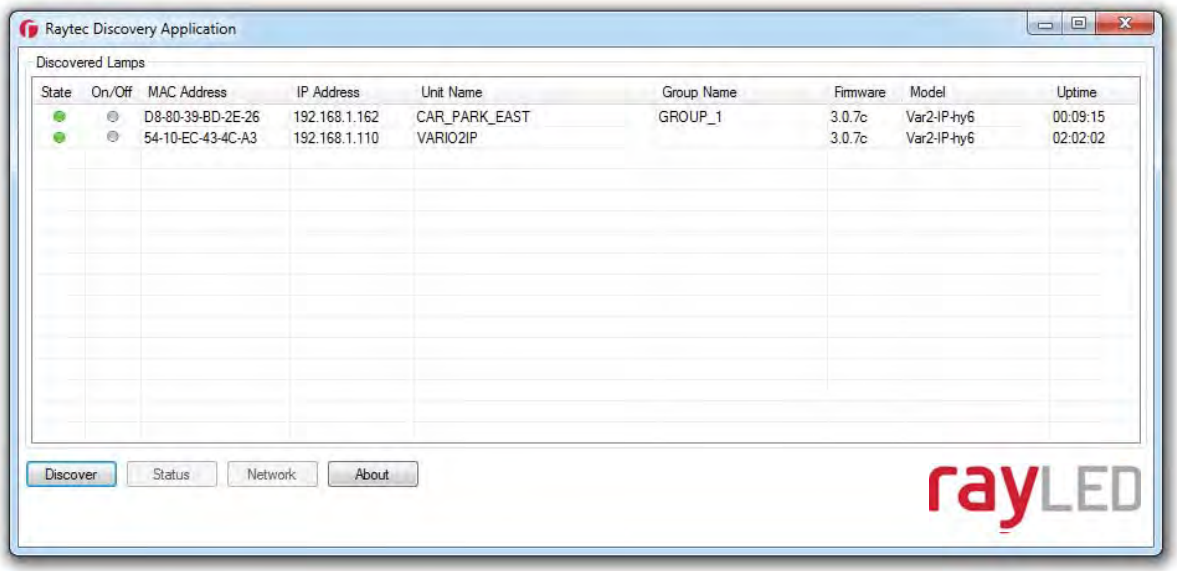

#### Illuminator Status

The RayLED Discovery Tool has two status indicators for each illuminator. The colours of these indicators change depending on the state of the illuminators as described below:-

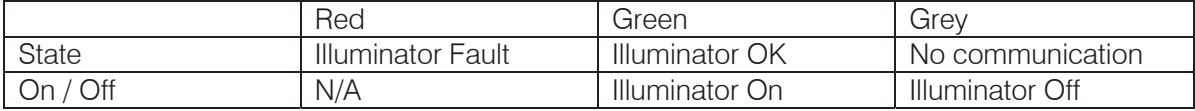

An illuminator fault is indicated if:-

- 1. An LED fault exists within the illuminator.
- 2. The input voltage is outside specified limits.

#### Other Information

The RayLED Discovery Tool does not automatically refresh, therefore to view any changes it is important that the page is refreshed by pressing *Discover*.

When changes are made to an illuminator or a new illuminator is added there may be a small delay in making contact or updating the information and so *Discover* may need to be pressed more than once.

#### Unit Details – Parameters

Selecting the Parameters button within the "Unit Details" screen provides a high level of detailed information regarding the performance and operation of the illuminator. This is designed to be used during technical support of the illuminator with RayLED or your supplier.

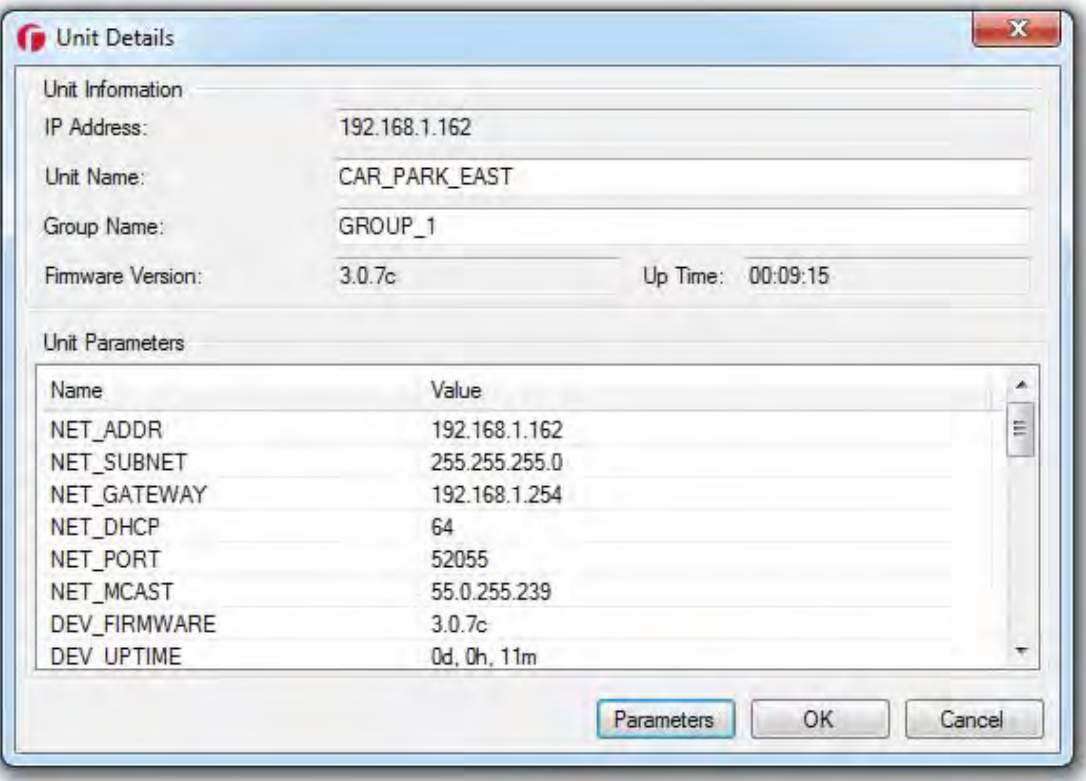

### Detailed Illuminator Setup: Web Interface Pages

#### Log-In Page

Access Log-In Page for individual illuminator by double-clicking on the illuminator from the RayLED Discovery Tool or by typing the IP address into the web browser.

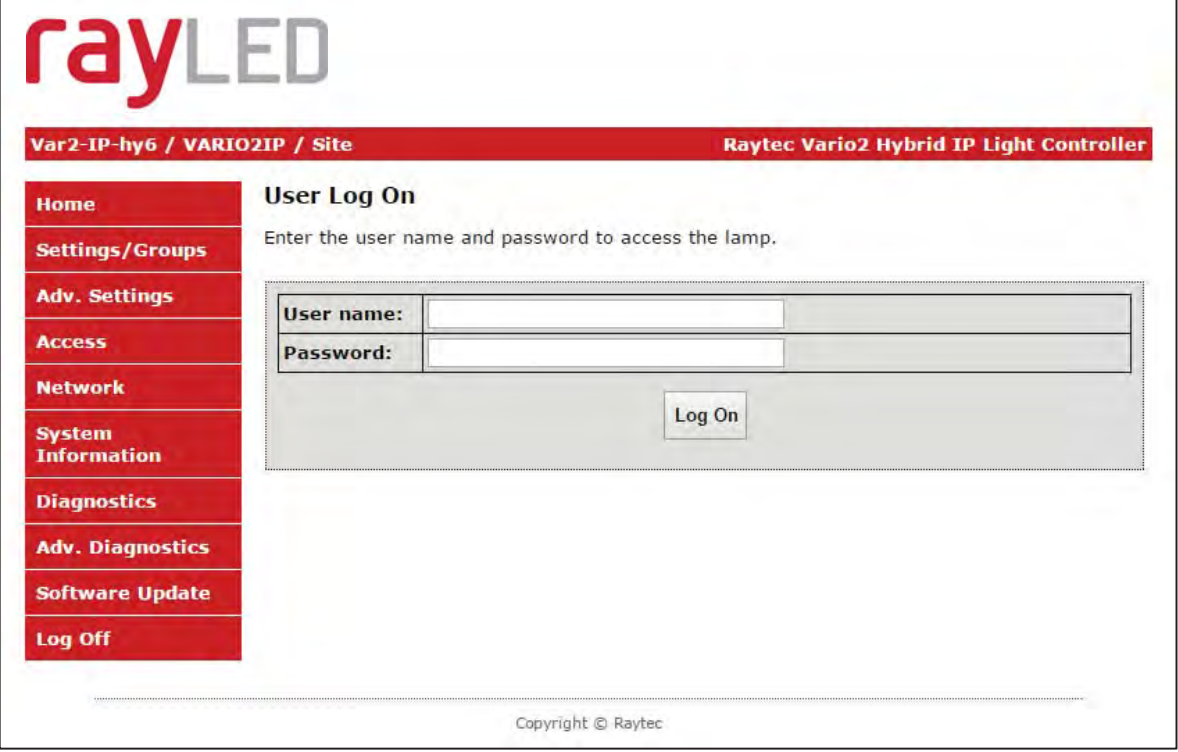

User Names & Passwords are case sensitive. (Max 32 characters – alphanumeric, symbols allowed)

Log on using either **Operator** User Name and Password or **Administrator** User Name and Password.

The Operator only has access to Home Page and Diagnostic Pages only. Administrator has access to all pages.

The Administrator can change passwords by using the "Access" Page. Ensure you keep a note of passwords used in a secure place.

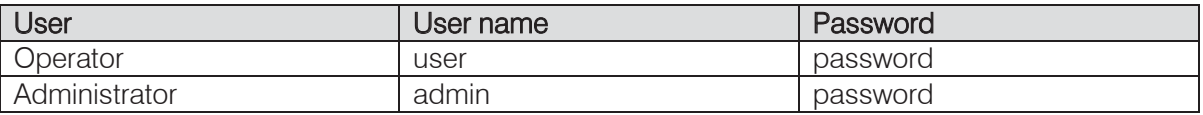

#### Forgotten Password

If you are an operator, please request the assistance of the administrator. They can reset the password through the "Access" Web Page.

If you are an administrator, you will have to use the Hard Reset button on the illuminator – refer to Access / Passwords section. This will restore the illuminator to factory defaults which includes user names and passwords.

#### Home Page

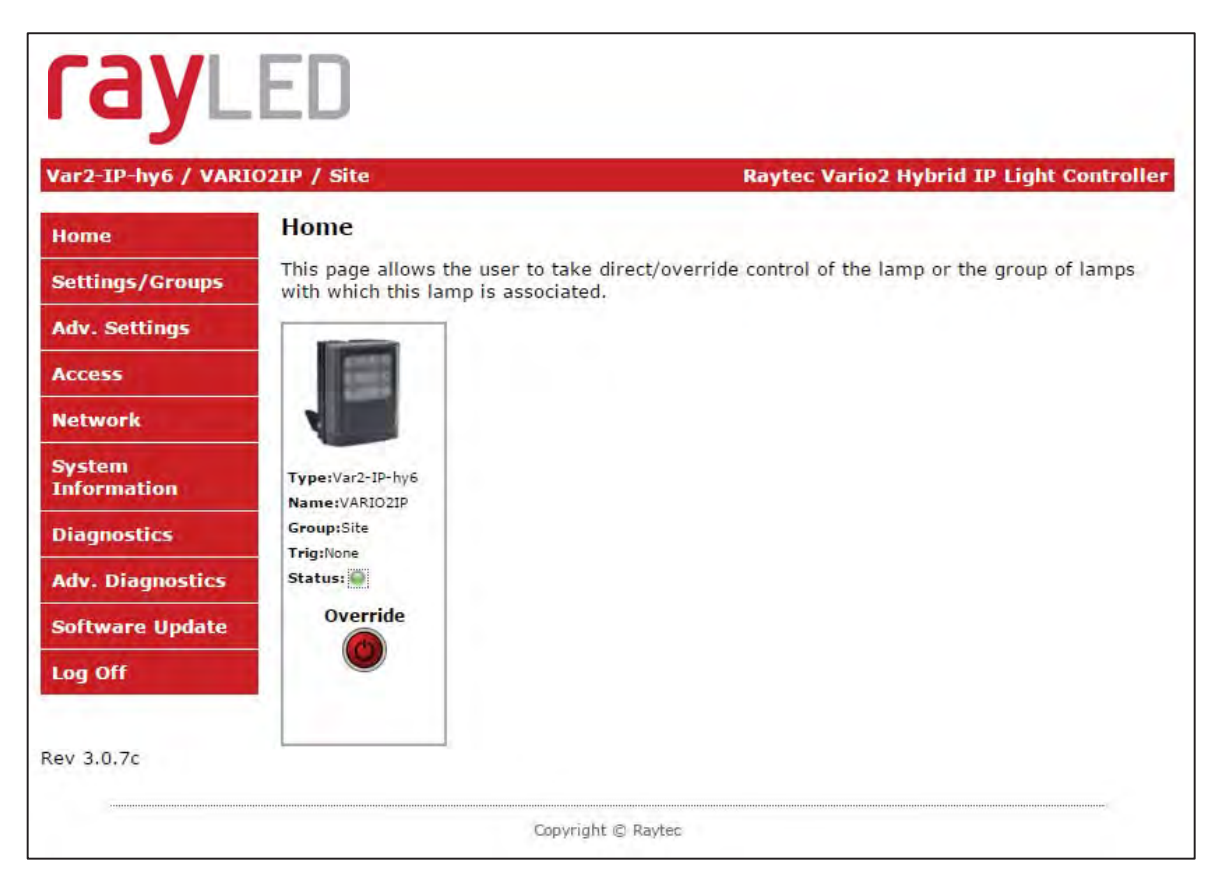

After a successful log-in, the Home Page / Manual Override Page will be displayed.

You can navigate to all pages using the side navigator bar which is available on all pages.

The Home Page / Manual Override Page displays the current status of the illuminators including the following information:

- A visual representation of the product and its current state (ON or OFF)
- Product Type & Model
- Product Name if a name has been assigned (using Network Page or RayLED Discovery Tool)
- Group Name if a name has been assigned (using Settings / Group Page or RayLED Discovery Tool)
- Trig if illuminator is on, this will indicate the type of input trigger
- Status LED indicator will indicate if the illuminator is healthy (green LED) or if there is potentially an issue with the illuminator (amber LED)

#### Home Page / Manual Override

All users can access Manual Override features shown below by selecting the *Override* button.

When selected, additional features will appear and Manual Override countdown will commence. Factory default Manual Override countdown is 30 minutes. This setting can be adjusted by the administrator on the"Adv. Settings" Page. The countdown duration can be reset at any time and will restart from maximum time. The Manual Override function can be deselected at any time and the illuminator will return to normal operating mode.

#### On & Group On

The current wavelength ON / OFF status will be displayed by the red / green button together with the current power level of the illuminator at its set . Use the slider bar to change the power level.

To turn all illuminators ON in the same group and control power level – select the *Group ON* button.

All illuminators in a group will turn on to the power setting selected.

When *ON* or *GROUP ON* button is turned OFF, illuminators will return to their normal operating mode.

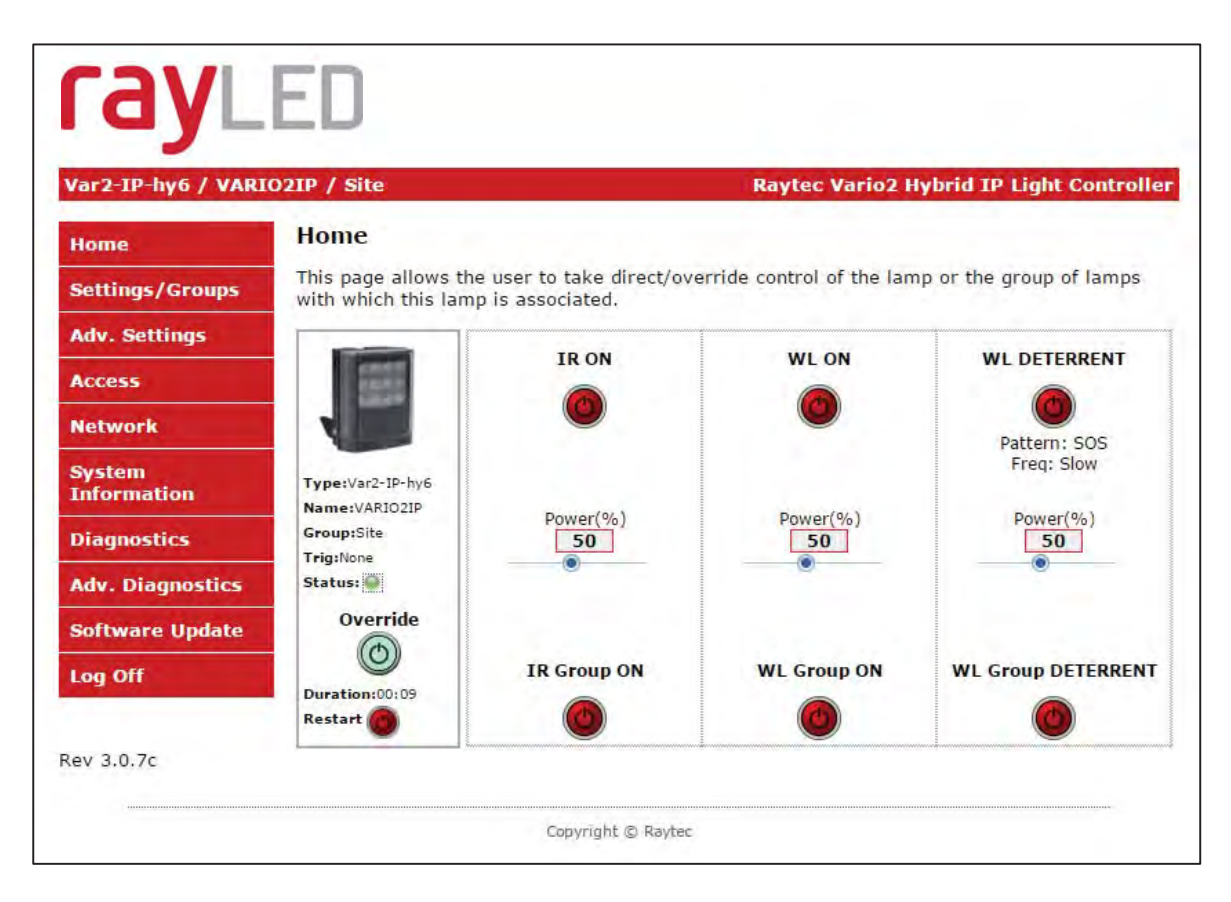

Important - If an illuminator is in group override control from another illuminator you will not be able to access the override control on that illuminator.

#### Deterrent & Group Deterrent

This will turn the individual illuminator or all illuminators in the group (if GROUP DETERRENT selected) into deterrent mode. The current pattern and frequency of the deterrent is displayed and can be changed on settings / groups page. Power setting of illuminator(s) in deterrent mode can also be adjusted by using slider bar.

### Settings / Groups

This page is used to configure the operation of the illuminator based on Photocell and / or External Inputs, configure the illuminator to operate in Local, VMS or HTTP mode, assign the illuminator to a Group and configure the deterrent mode of the illuminator.

The illuminator can be configured to operate from the above inputs independently and the power level, duration and soft start function can be configured.

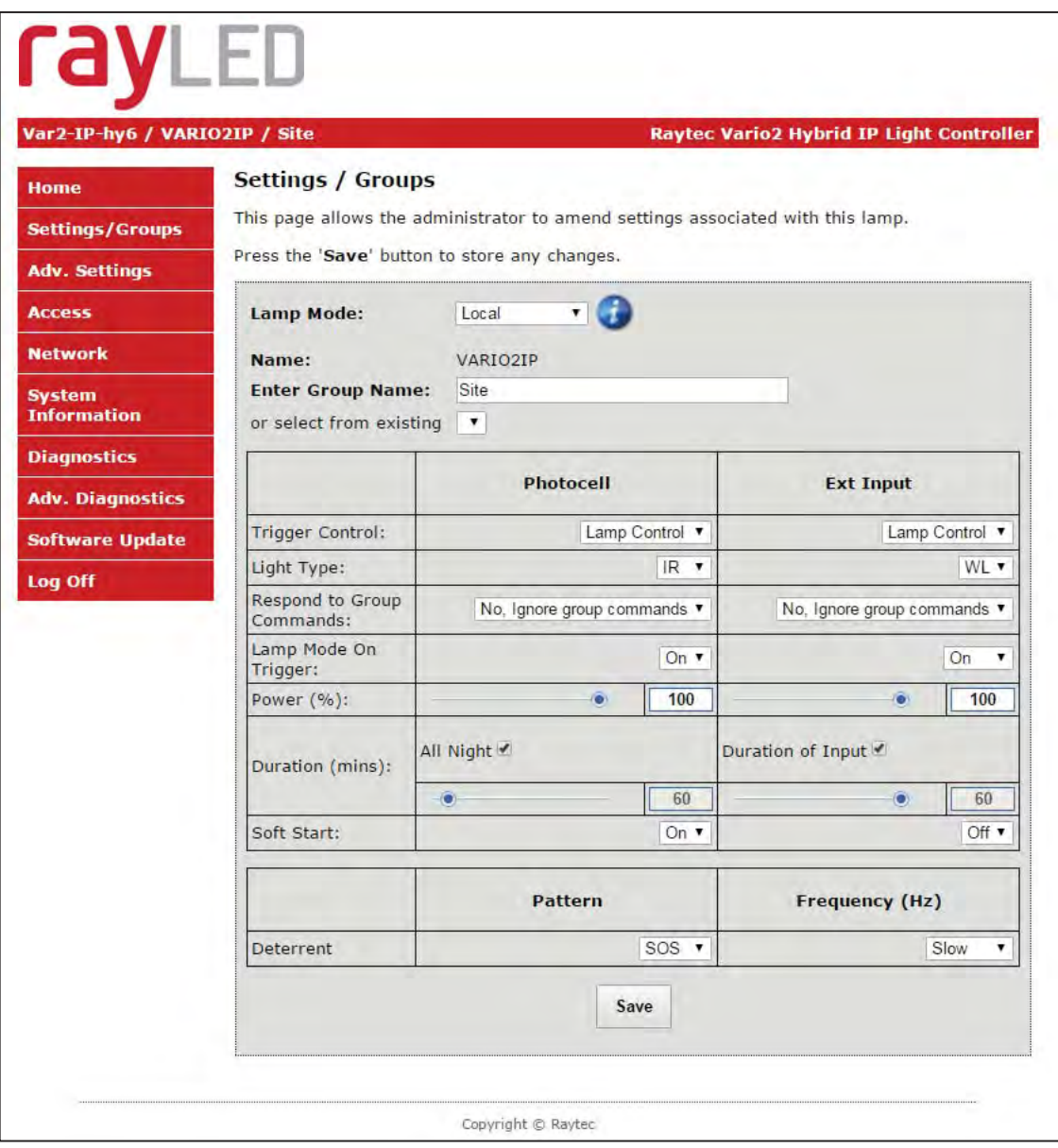

WARNING: For changes to take effect, the *SAVE* button must be pressed

#### WARNING: You cannot see the effect of your changes if the *Override* button on the Home Page is still active (green) or your illuminator is in group Override control from another illuminator

#### **Illuminator Mode**

The illuminator can be operated in five different modes:

- 1. Local
- 2. VMS
- 3. VMS + Local
- 4. HTTP
- 5. HTTP + Local

These modes are selected in the illuminator mode selection box.

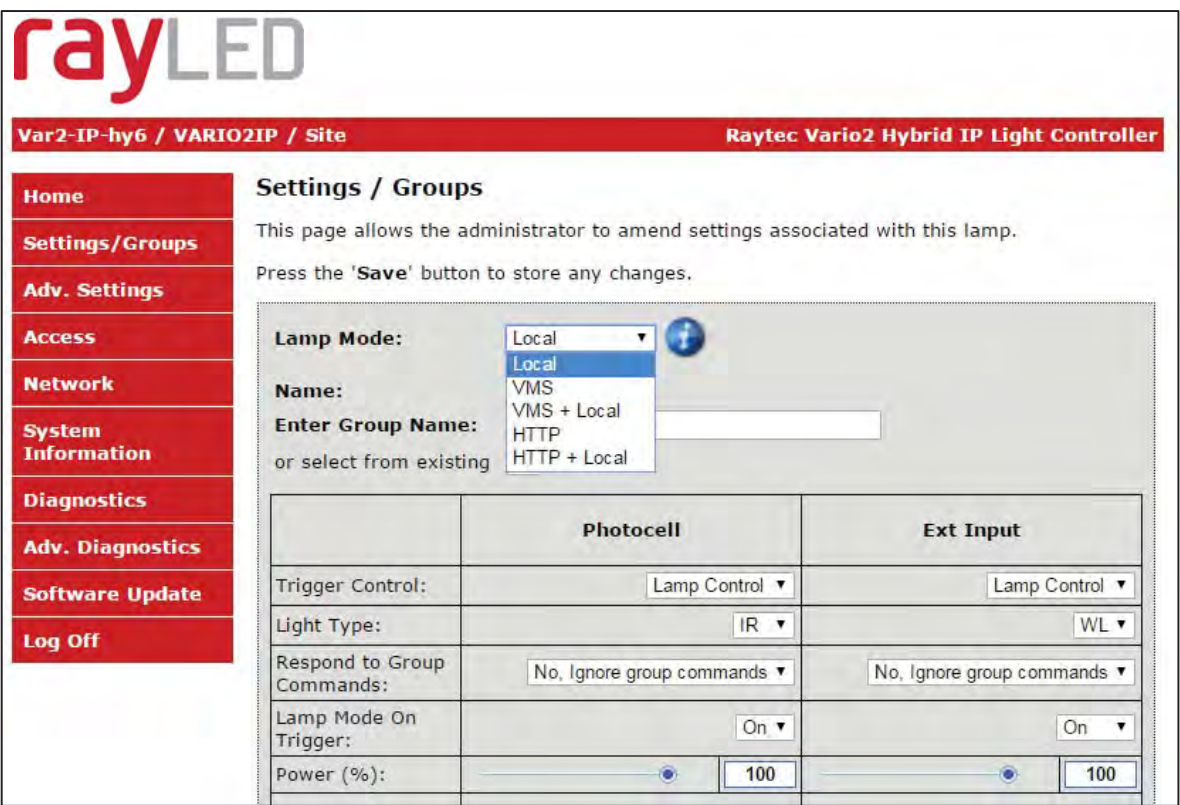

#### 1. Local

The illuminator will respond ONLY to photocell and telemetry events. The user may also take direct Manual Override control through the Home Page interface. This is the default setting.

#### 2. VMS

The illuminator will respond ONLY to third party VMS systems and any applications that use the RayLED API. The illuminator will NOT respond to photocell and telemetry events. The user CANNOT take direct manual override control through the web interface.

#### 3. VMS + Local

The illuminator will respond to third party VMS systems and any applications that use the RayLED API and the illuminator will ALSO respond to photocell and telemetry events. The user may ALSO take direct Manual Override control through the home page of the illuminators web interface.

#### IMPORTANT:

#### For detailed instructions on "VMS" and "VMS + Local" modes please refer to the RayLED API Document.

#### 4. HTTP

The illuminator will respond ONLY to any device / application generating valid HTTP commands and any applications that use the RayLED HTTP API. The illuminator will NOT respond to photocell and telemetry events. The user CANNOT take direct Manual Override control through the web interface.

#### 5. HTTP + Local.

The illuminator will respond to any device / application generating valid HTTP commands and any applications that use the RayLED HTTP API and the illuminator will ALSO respond directly to photocell and telemetry events. The user may ALSO take direct Manual Override control through the web interface.

#### IMPORTANT:

#### For detailed instructions on "HTTP"and"HTTP  $+$  Local"modes please refer to the RayLED HTTP API Document.

#### VMS Options – Additional Information :

There is a RayLEDAPIInstaller.exe and a RayLED API Quick Start guide available to support VMS integration.

HTTP Options – Additional Information :

There is a RayLED HTTP Command Summary guide and a RayLED HTTP API guide available to support HTTP integration.

#### **Groups**

The Vario2 IPPOE Hybrid illuminator is configured so that it can work individually or as part of a group of illuminators. This group control gives the user more flexibility and capability in terms of how they want their illuminators to operate.

Illuminators can respond to Group commands in three ways and each illuminator can be configured individually to respond to Photocell or External Input triggers:

- x *Ignore group commands* the illuminator will ignore all group commands
- Yes, Send and Receive the illuminator can both originate a group command and will respond to group commands
- *Yes, Receive only* the illuminator will only respond to group commands

The maximum possible number of illuminators in a group is 16.

#### Some examples of illuminator functionality in a group:

- All illuminators to come ON at the same time and go OFF at the same time
- One illuminators External Input trigger can turn all illuminators in the group ON (E.g. Car park entrance / Alarm)
- The Group Override function on the Home Page allows the user to take instant control of the group of illuminators all at the same time

#### Group Name

An illuminator can be associated with a new or existing group to enable it to follow group commands from the photocell input and / or External Input. A new group name can be created by typing into the "Enter Group Name" box. Ensure that duplicate names are avoided. Or the illuminator can be allocated to an existing group by selecting an existing group from the drop down list of groups.

#### Trigger Control

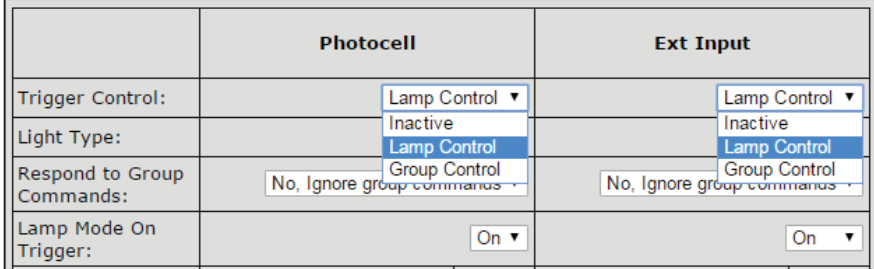

For both Photocell and External Input, the user can select 3 action states:

- 1. Inactive The illuminator ignores the input
- 2. Lamp Control The illuminator will respond to its own input
- 3. Group Control The illuminator will respond to an input from illuminators within its group based on selection from Respond to Group Commands below

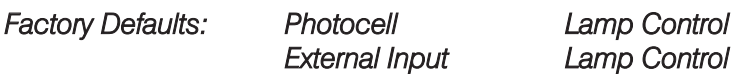

#### Respond to Group Commands

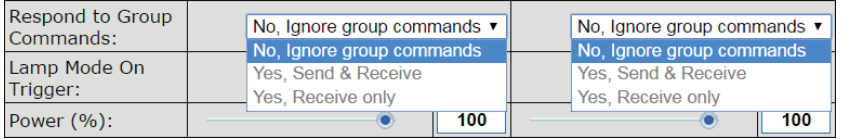

If Group control is NOT selected from Trigger Control options, then the illuminator will not respond to any Group commands.

If Group Control is selected from Trigger Control options, then the user can select two modes of operation in response to Group Commands:

- 1. Yes, Send & Receive The illuminator will both originate group commands based on the trigger AND respond to group commands from other illuminators in its group. 2. Yes, Receive only The illuminator will only respond to group commands from other
- illuminators in its group but it will NOT originate any group commands.

#### *Factory Defaults: Photocell No, ignore group commands External Input No, ignore group commands*

Some examples of illuminator functionality in a group:

- All illuminators can come on at the same time and go off at the same time by either Photocell or Ext input control from a single illuminator
- The Group Override function on the Home Page allows the user to take instant control of the group of illuminators all at the same time

#### Lamp Mode On Trigger

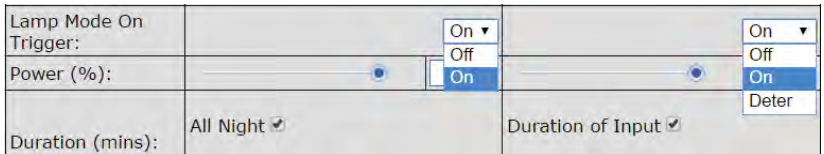

This dictates the status of the illuminator on receipt of a valid instruction from Photocell and/or External Input. For both the Photocell and the External Input, the illuminator can either be programmed to stay off or to turn on.

In addition, the External Input can activate the Deter mode – which can be configured below.

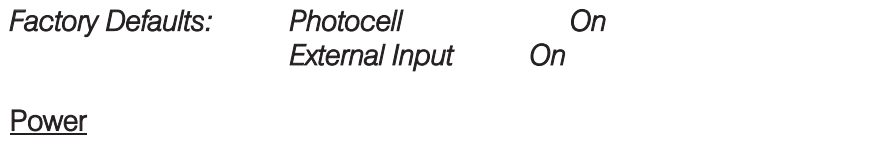

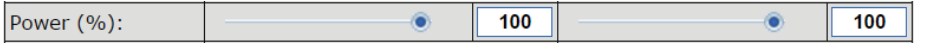

This dictates the power level that the illuminator turns on at in response to a valid instruction. Power levels can be set from 20% to 100% using the slider bar.

#### *Factory Defaults: Photocell 100% External Input 100%*

#### Duration

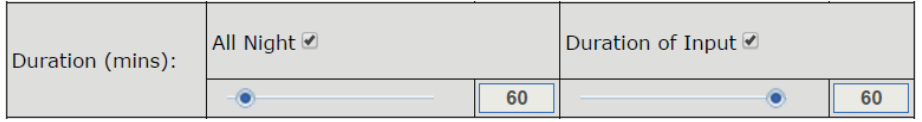

This will dictate how long the illuminator will stay on (if ON command is selected) on receipt of a valid instruction.

For the Photocell input the user can select *All Night* in which case the illuminator will stay ON (if ON command is selected) for the whole period of time that the photocell indicates it is dark. Alternatively, a specific time period can be selected using the slider bar.

The timer will only operate whilst the photocell indicates it is dark. If the photocell indicates it is light before the timer has elapsed then the timer is ignored and the light turns OFF.

For the External Input, the user can select *For Duration of Input* in which case the illuminator will stay ON or deter (if ON or deter command is selected) for the whole period of the duration of the input.

Alternatively, a specific time period can be selected using the slider bar. The illuminators will operate immediately and the timer duration starts from the end of the External Input signal. The External Input can be reactivated within the timer period and it will have the effect of restarting the timer.

The illuminator will stay ON until the end of the timed period even if the illuminators photocell states it is daylight.

Min and Max timer settings are:

Photocell Min: 30 mins External Input Min: 1 mins<br>Photocell Max: 720 mins External Input Max: 720 mins External Input Max: 60 mins

*Factory Defaults: Photocell All Night* 

*External Input Duration of Input*

RayLED Global:  $+33$  4 58 00 15 74  $\cdot$  sales@rayled.com www.RavLED.com

#### **Soft Start**

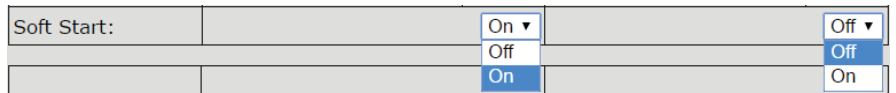

There is the option, when a valid on instruction is received, for the illuminator to either start immediately (*Soft Start Off)* or to ramp up to selected power level *(Soft Start On)*.

The length of time of the ramp up depends on power level selected. (Max 10 seconds for 100% power)

*Factory Defaults: Photocell On External Input Off* 

#### Deterrent Pattern & Frequency

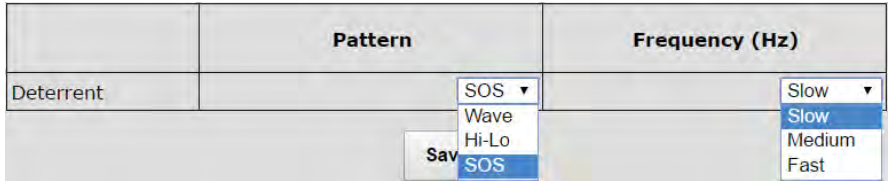

There are 3 selectable deterrent patterns available if Deter Feature selected from Illuminator Mode on Trigger:

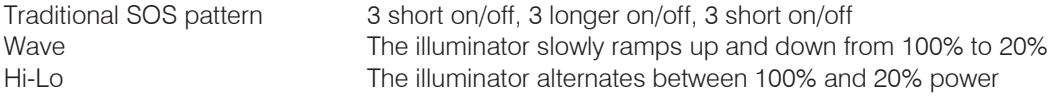

*Factory Default: SOS* 

There are 3 selectable deterrent speeds available; Slow, Medium, Fast

*Factory Default: Slow*

### Advanced Settings

This page is used to further configure the operation of the illuminator based on more detailed requirements of the Photocell, External Input, External Output and to set the duration of the Override Timer.

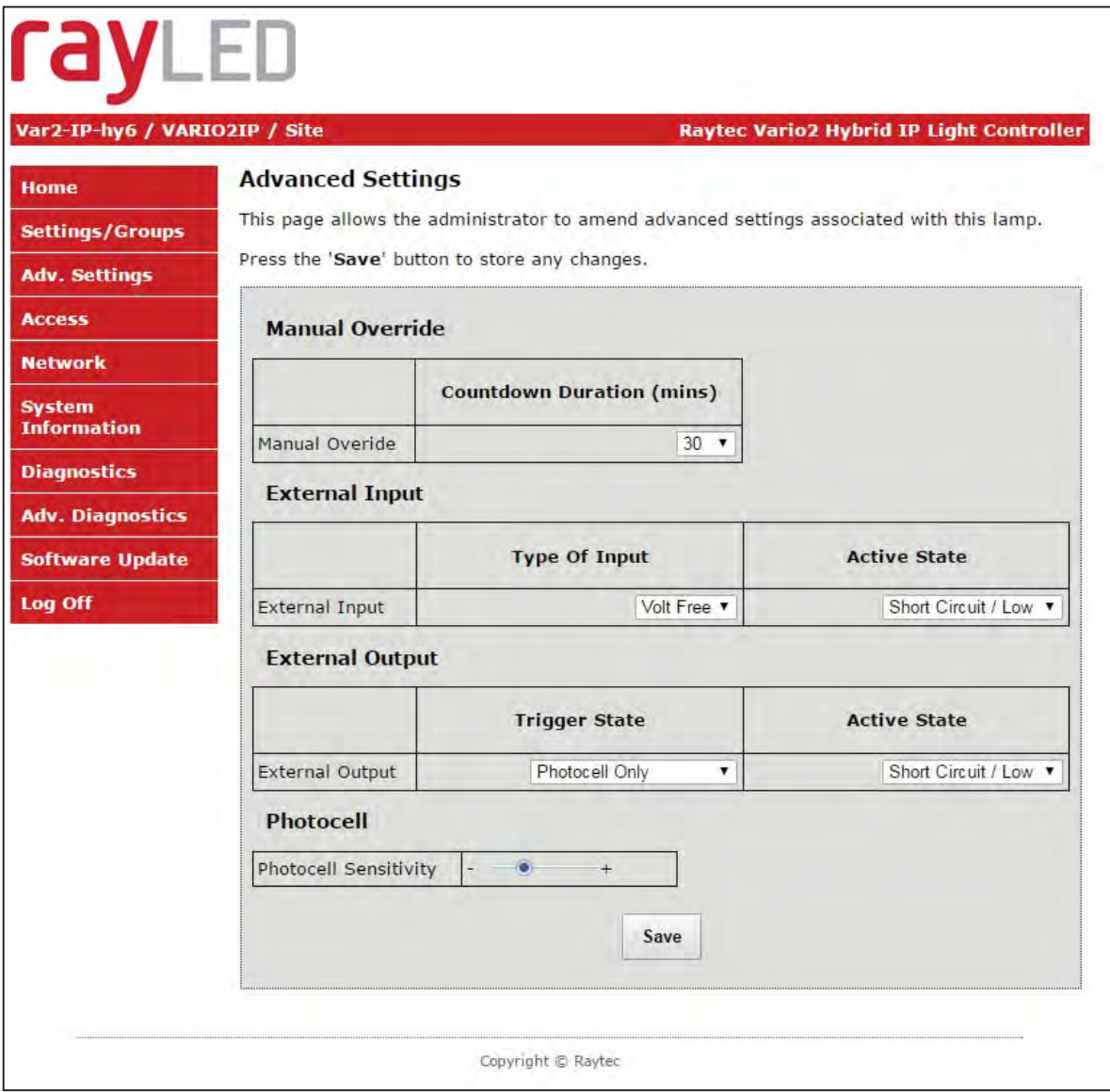

#### **Manual Override - Countdown Duration**

There are 8 selectable durations from a drop down list for the Countdown Duration of the Manual Override feature on the Home Page. This determines the amount of time that the user can manually override the illuminator or group of illuminators.

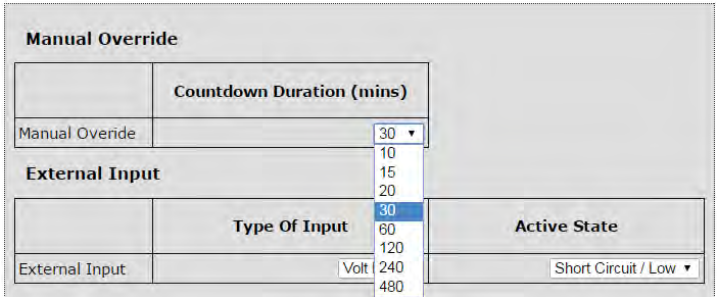

#### *Factory Default: 30 minutes*

#### External Input – Select type of Input & Active State on Input

The External Input wires will accept either volt free or TTL inputs – see polarity on wiring instructions on page 6. The correct type of input must be selected from the drop down list to match the input to ensure correct operation.

The Active State lets the user define the External Input State, either Short or Open Circuit. For example: configuring the setting to Short Circuit will activate the illuminator White Light when the Input is closed, short circuit, Infra-red when it is open circuit.

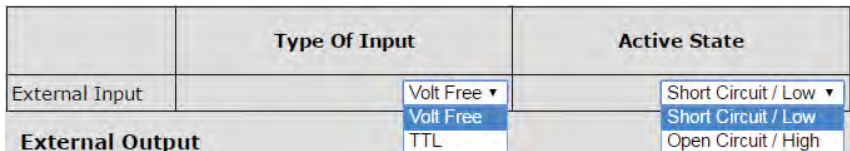

*Factory Default: Volt free* 

*Factory Default: Short Circuit/Low*

#### External Output

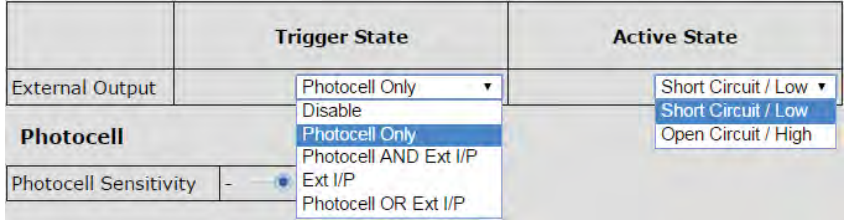

The External Output is a volt free open / short output.

External Output Trigger State: The drop down box gives you the option to disable the external output signal or make the signal dependant on active states of either the photocell or External Input or a combination of the two. (Photocell Active State = Darkness. External Input Active State = Valid Trigger received. )

The External Output active state, provided above conditions are met, can be selected to be open / high or closed / low.

Note: External Output is triggered by the local illuminator Photocell and the local illuminator External Input only.

*Factory Default: Photocell Only* 

*Factory Default: Short Circuit / Low* 

#### **Photocell Sensitivity**

The photocell switch-on level can be altered using the slider bar.

Levels are:

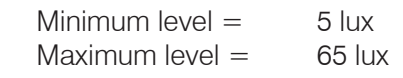

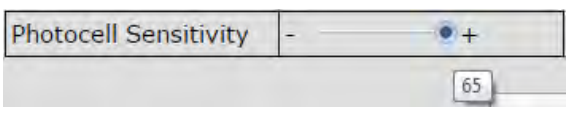

#### *Factory Default: 20 lux*

There is a high level of hysteresis and an in-built delay incorporated to avoid switching ON / OFF in marginal lighting conditions.

#### WARNING: For changes to take effect, the *SAVE* button must be pressed

### Access / Passwords

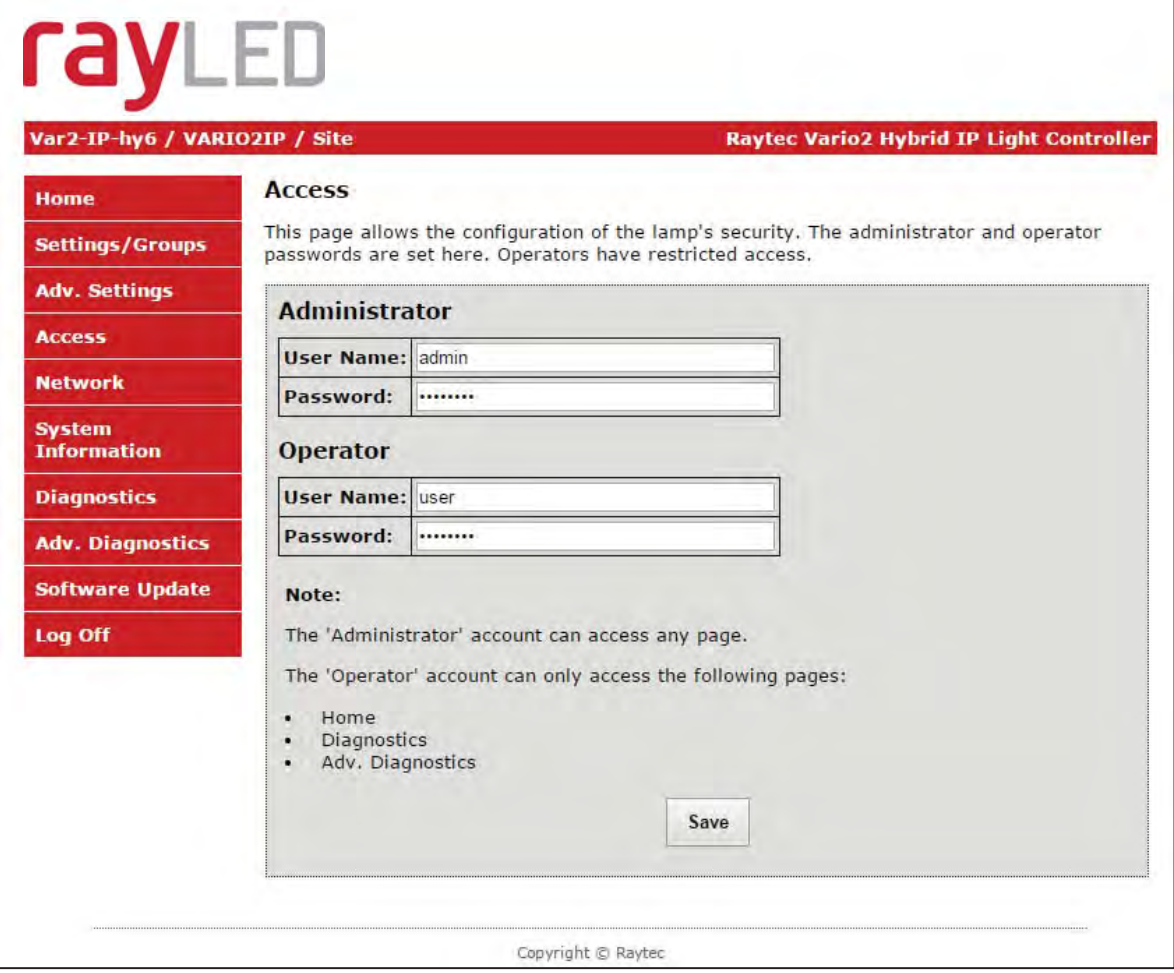

#### Caution:

All passwords are case sensitive. Keep a note of all passwords in a safe place.

#### Defaults:

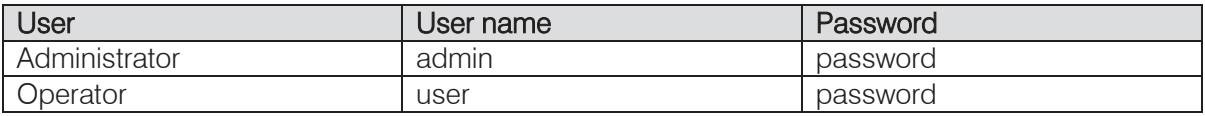

Only the Administrator can change passwords.

Maximum number of characters:

User Name 32 characters – alphanumeric and symbols allowed Passwords 32 characters – alphanumeric and symbols allowed

#### WARNING: For changes to take effect, the *SAVE* button must be pressed

#### Recovery of Lost Passwords

If you are an Operator, please request the assistance of the Administrator. They can reset the password through the "Access" web page.

If you are an Administrator, you will have to use the Hard Reset button on the illuminator – refer to "Hard Reset Button – Located on illuminator" Section in the Full Instructions . This will restore the illuminator to factory defaults which includes user names and passwords.

### **Network**

This page allows the configuration of the illuminators network settings.

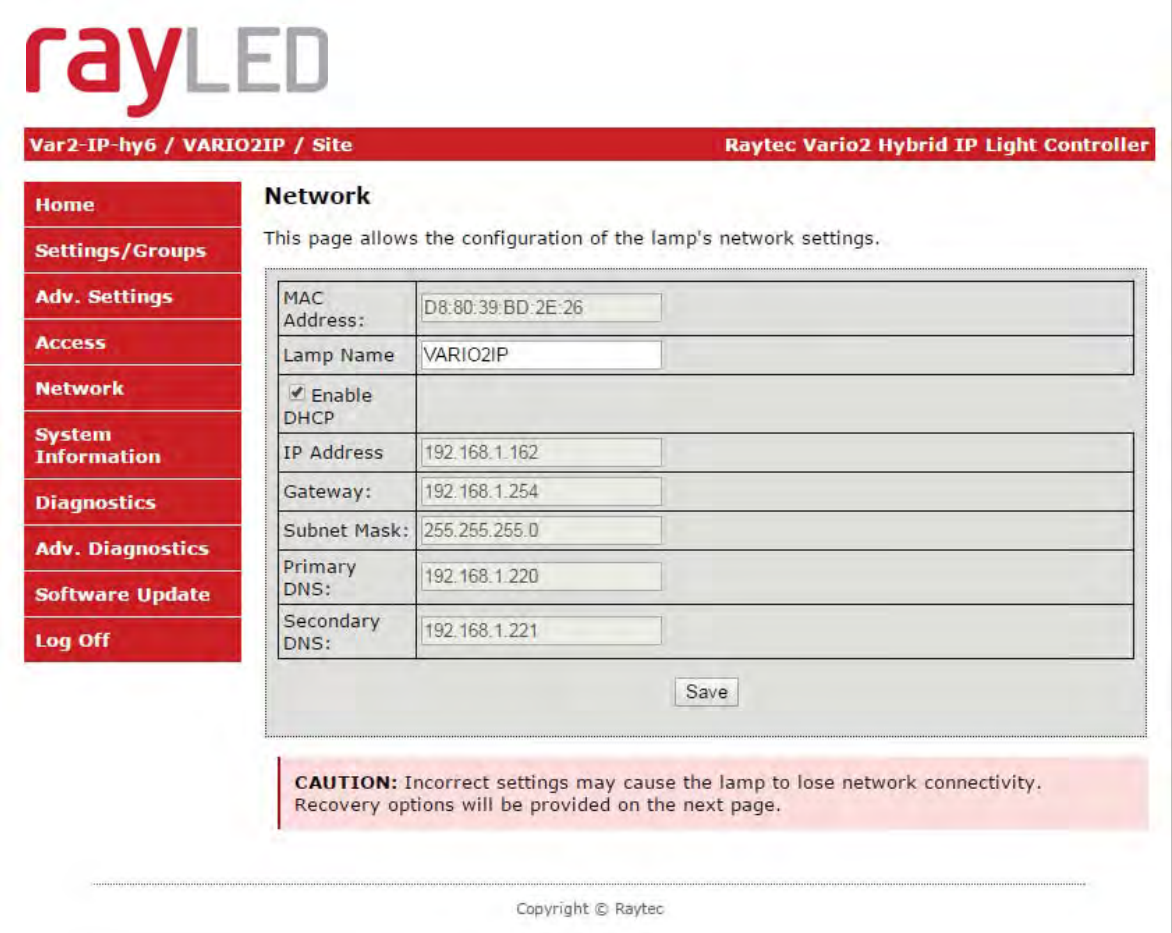

The MAC Address is a unique identifier and cannot be changed

The Illuminator Name can be changed on this page. Avoid duplicates. Maximum number of characters is 15 – alphanumeric.

#### Enable DHCP

You may enable DHCP if your network is compatible and then IP addresses will be allocated automatically without creating duplicates.

#### Manual IP Address

Alternatively, manually change the IP address into a suitable range for your network by unchecking the*"Enable DHCP"* box. It is vital to avoid duplicate IP addresses.

Gateway, Subnet Mask, Primary DNS and Secondary DNS can all be changed on this page if *"Enable DHCP"* is NOT selected.

WARNING: Please check with your IT Manager to ensure changes are compatible with your network and the Vario2 IPPOE Hybrid illuminator. We suggest that these settings should only be changed by experienced users.

#### WARNING: For changes to take effect, the *SAVE* button must be pressed

#### Network - IP Address Changed- Reboot

After a network change the system will reboot to ensure that all changes have been applied. The Reboot Screen is shown to instruct the user on how to access the illuminator after the new network settings have been applied.

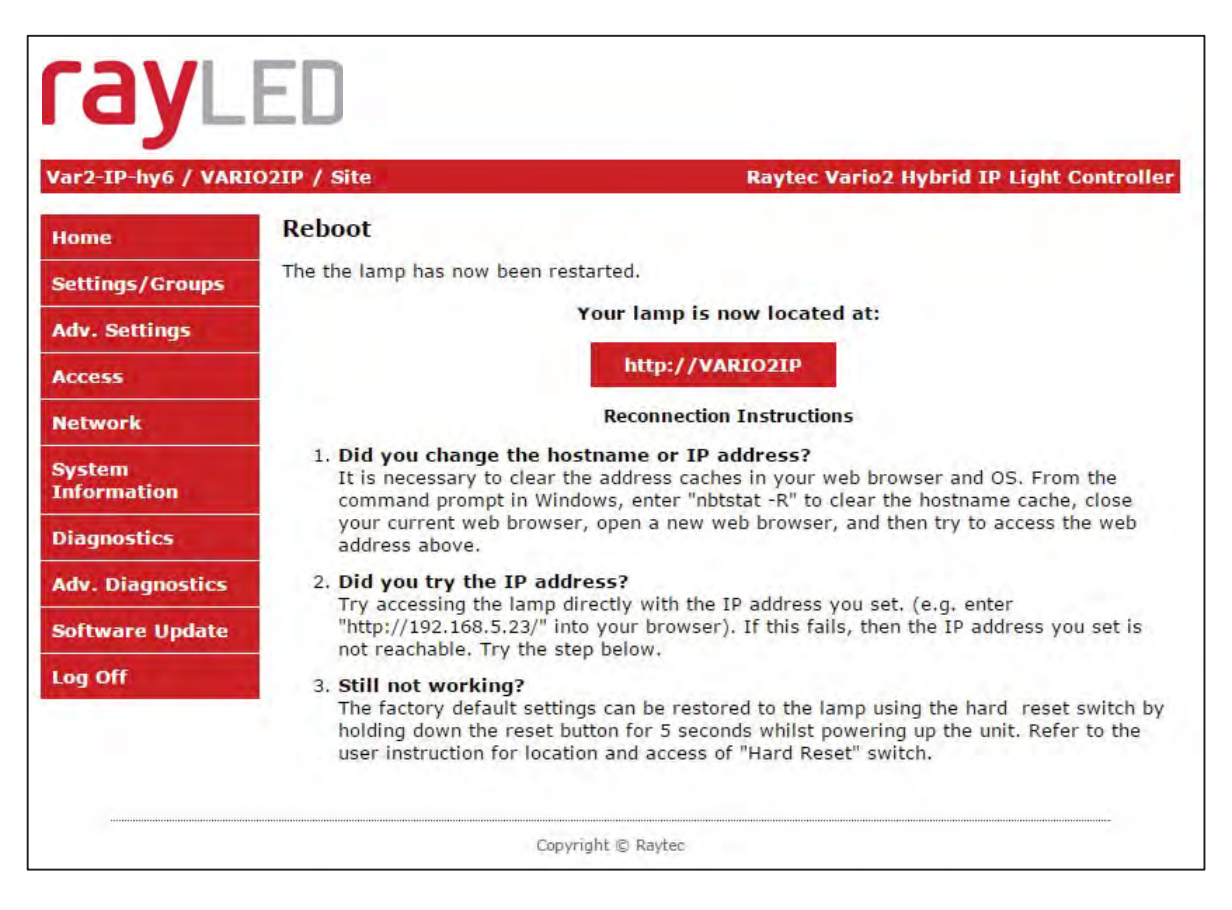

Warning: We strongly recommend that IP addresses are changed via the RayLED Discovery Tool. This is the safest way to ensure that the connection to the illuminator is not lost as a result of setting an invalid IP address. All other settings remain unchanged.

### System Information

This page shows basic information about the illuminator including software version, product type, illuminator name and group name. This is for information only and cannot be altered on this page.

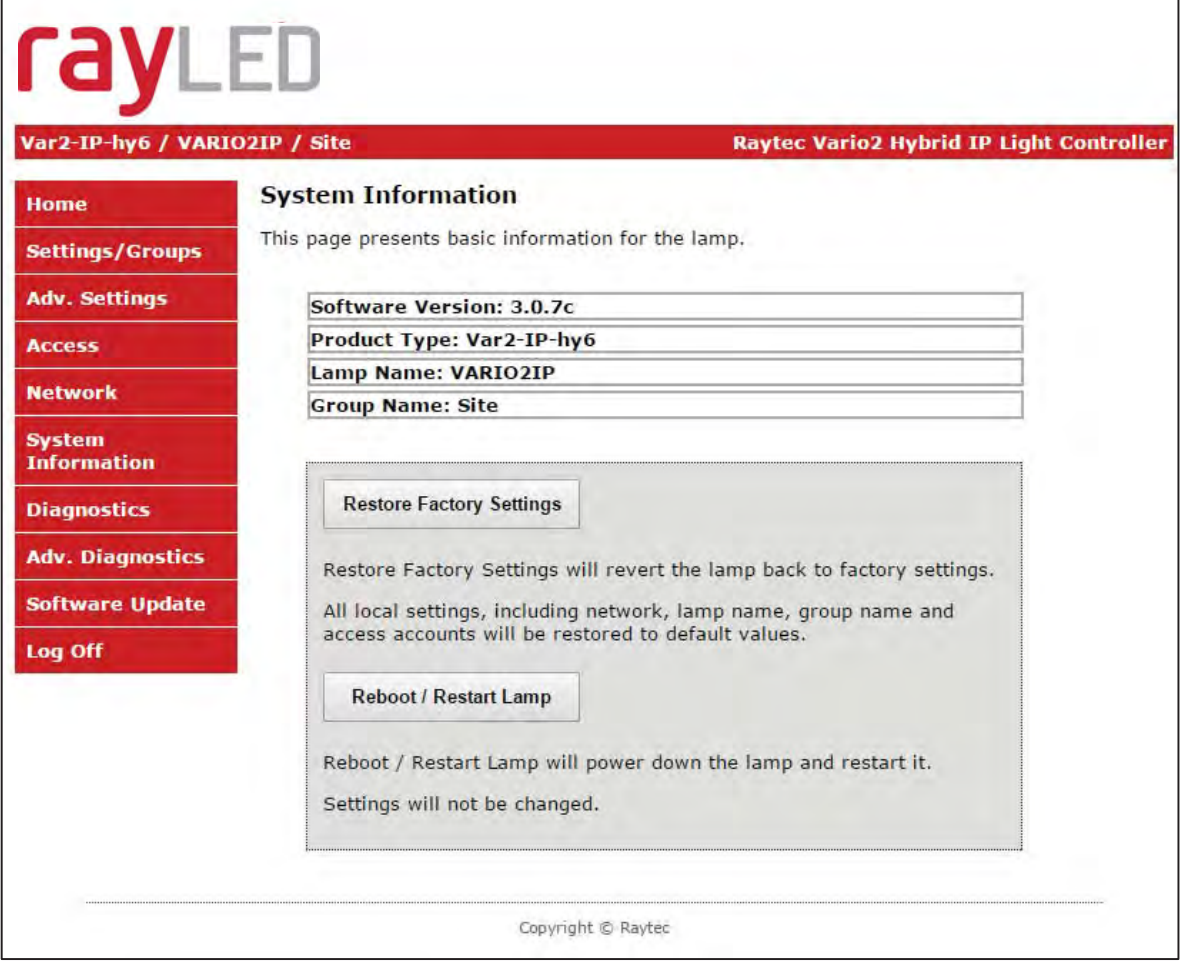

#### Restore Factory Settings

At any stage, it is possible to restore ALL the original factory settings of the illuminator. Any settings that have been previously changed will be lost. During the "Restore Factory Settings" the illuminator may come on / flash for a short period.

WARNING: Please be aware that this will restore the default IP address of the illuminator, 192.168.2.80, which will likely be out of the normal range of IP addresses on your network. See Pages 10 onwards on how to set the IP address of your illuminator.

#### Reboot / Restart Illuminator

It is also possible to reboot / restart the illuminator. The illuminator will restart using the existing settings of the illuminator.

A reboot / restart is generally recommended if a system becomes unresponsive or you want to ensure settings have been reloaded correctly.

During the reboot / restart process the illuminator may come on / flash for a short period.

### **Diagnostics**

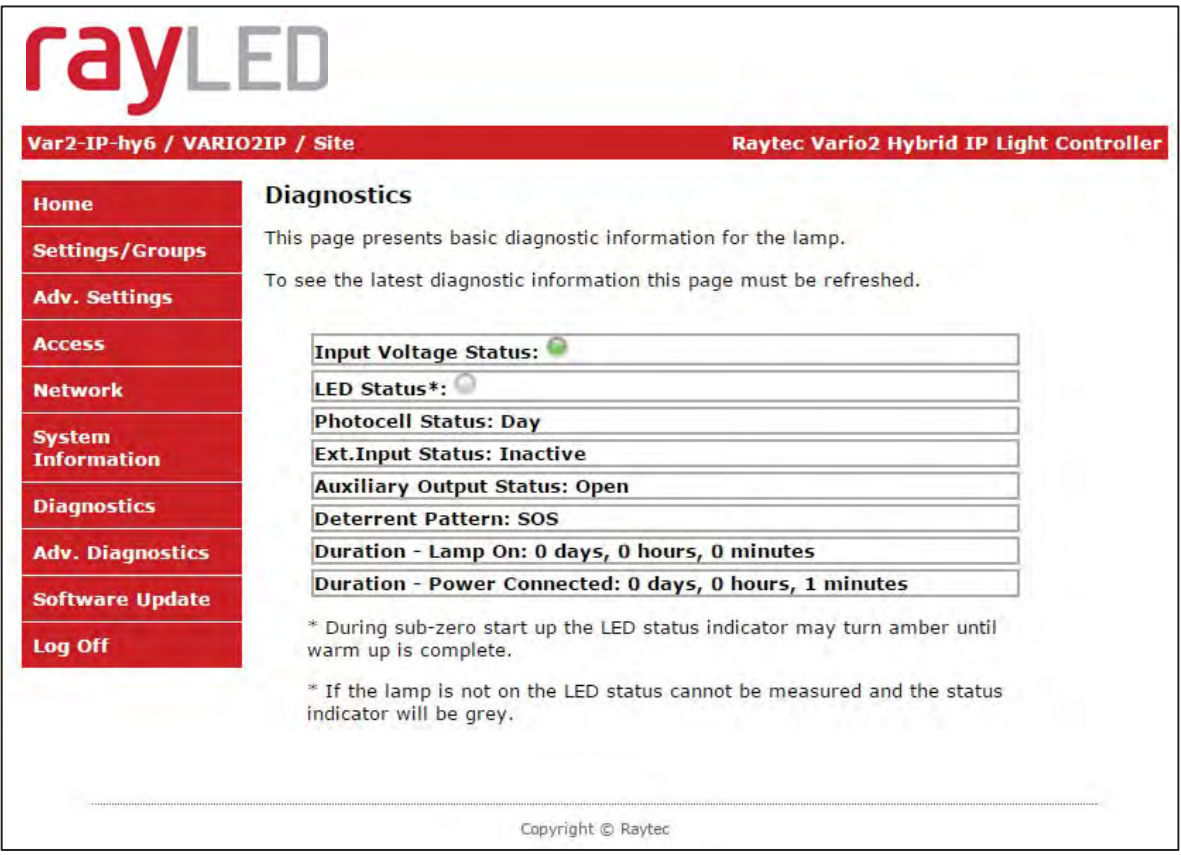

This page is useful for first level troubleshooting and displays basic diagnostics and information of the illuminator as follows:

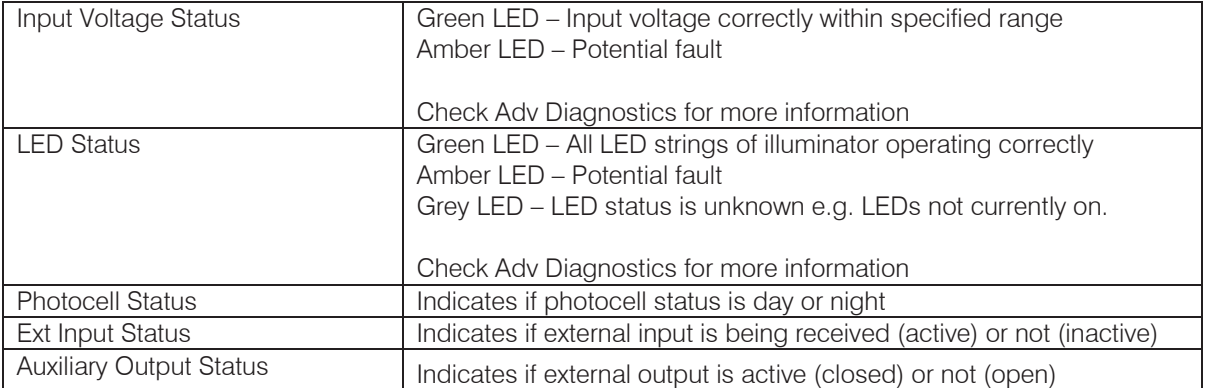

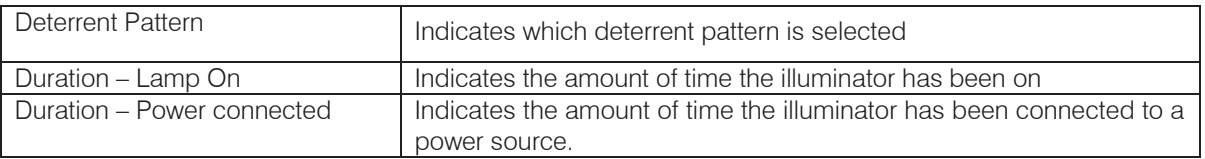

Note: Information on this page is NOT constantly updated or refreshed automatically. To refresh the page, press Function Key F5 or select the page again from the navigation bars on the left.

### Advanced Diagnostics

This page is useful for detailed troubleshooting and displays diagnostics and information about the illuminator. It is intended to be used for detailed troubleshooting with RayLED.

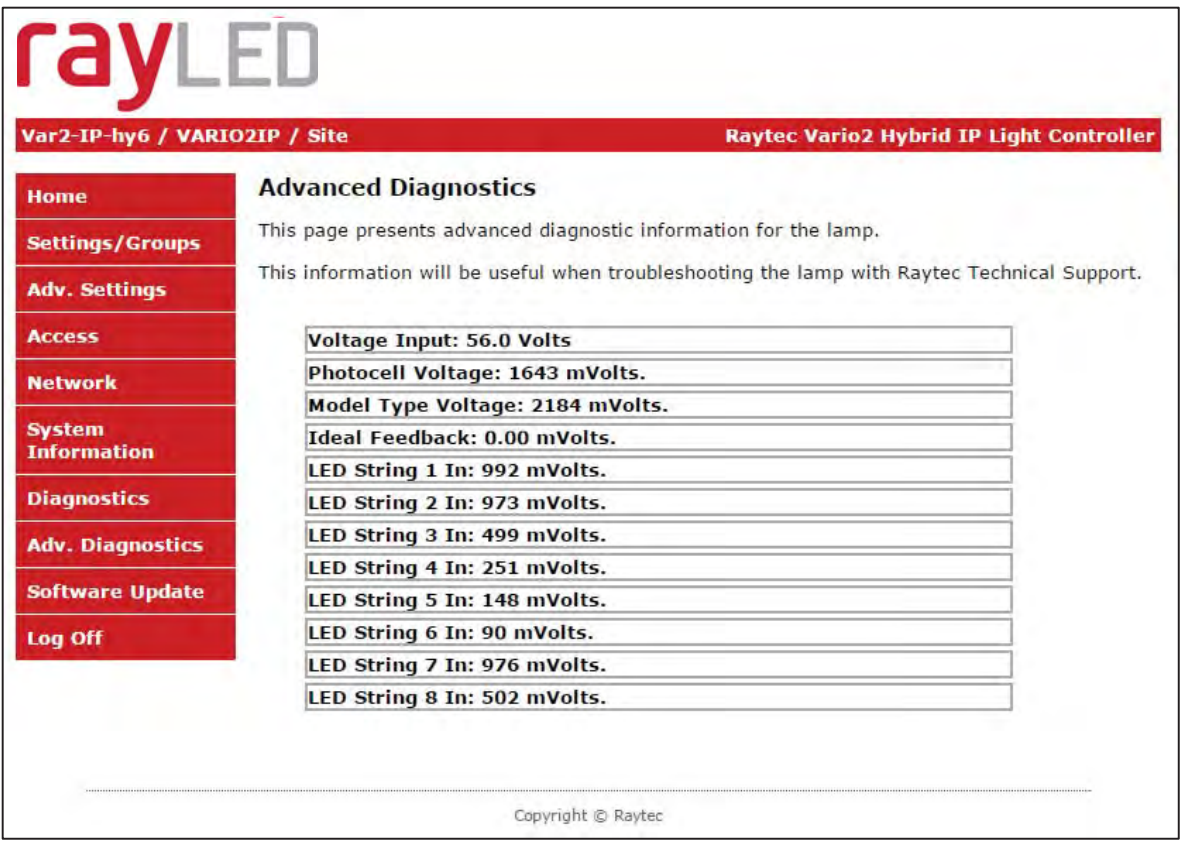

Note: Information on this page is NOT constantly updated or refreshed automatically. To refresh the page, press Function Key F5 or select the page again from the navigation bars on the left.

### Software Update

This page indicates the current version of the software / firmware and also enables the software / firmware to be updated over the network.

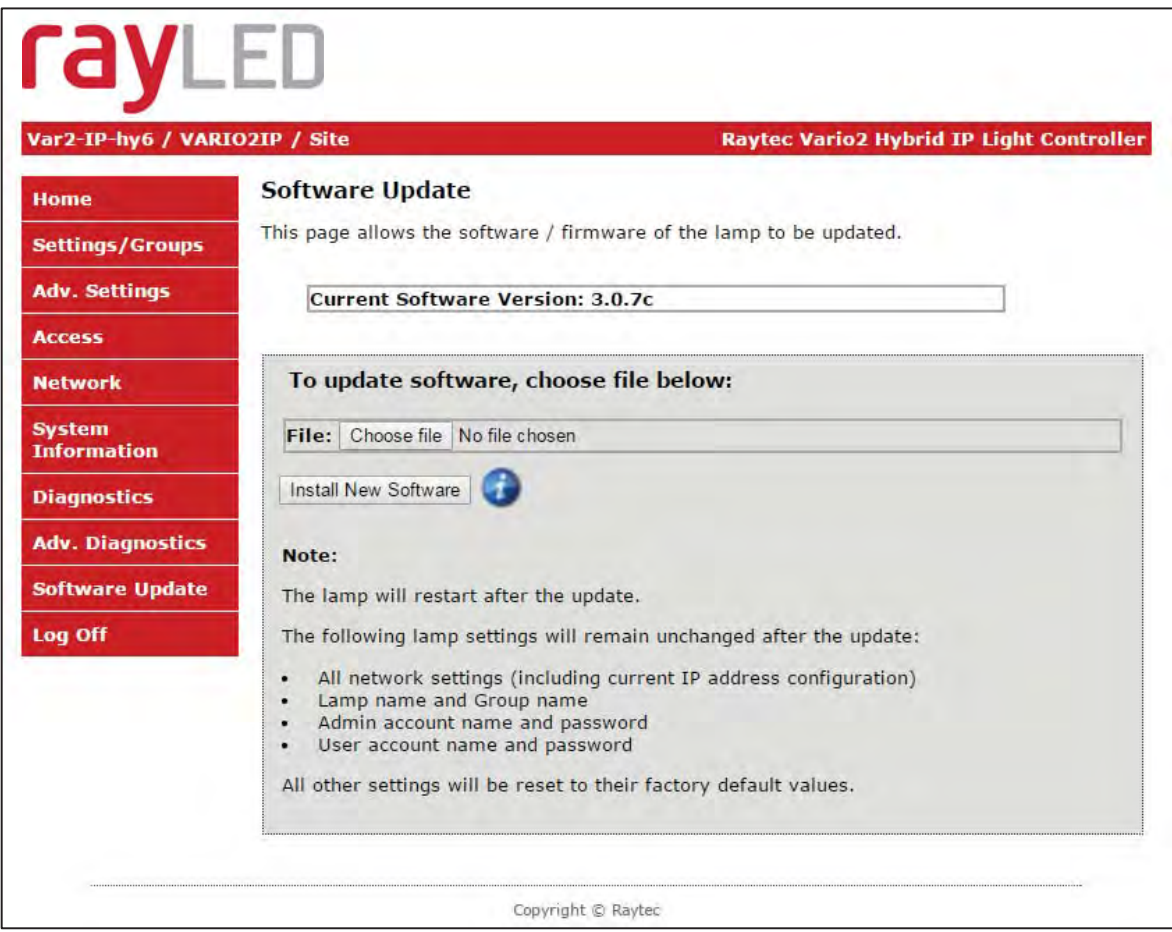

To upload a new version of software / firmware, please contact RayLED to receive the latest version.

Upload new version onto a computer on the network, *Choose File*, select file to upload – then press *Install New Software*.

We would recommend that the software/firmware update is undertaken when network traffic is low.

The update will restart the unit. From software / firmware version 2.0.0 and above, the following settings will remain unchanged:

- IP Address (if configured statically)
- DHCP mode
- Gateway address
- Subnet mask
- Primary DNS
- Secondary DNS
- Illuminator name
- Group name
- Operator user name and password
- Admin user name and password

All other settings will revert to the Factory Defaults of the new software / firmware version uploaded.

## Log Off

We recommend after using the illuminator web interface that users log off using the Log Off Page.

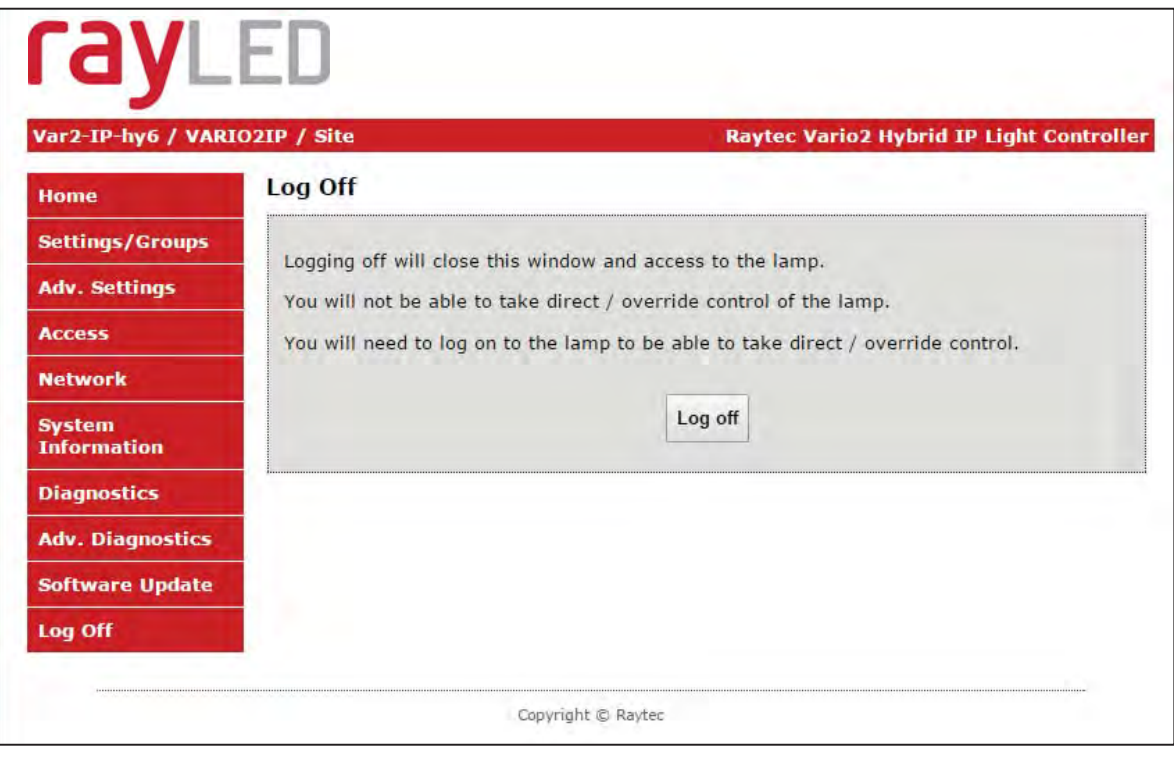

### Hard Reset Button – Located on illuminator

A hardware reset button feature has been provided that will restore ALL factory default settings including IP address, user names and passwords etc. and can be used in cases where communication is lost and the illuminator does not respond.

### WARNING: We recommend attempting to reconnect with the illuminator by firstly restarting the illuminator or restoring factory settings via the integrated web interface. The hard reset button on the illuminator should be used only as a last resort.

To reset all parameters and the IP address to Factory Default settings:

- 1. Disconnect power from the illuminator.
- 2. Remove the baseplate on the illuminator to access the reset button.
- 3. Press and hold the Reset button and reconnect power.
- 4. Keep the Reset button pressed for approximately 5 seconds until the illuminator flashes. Release the Reset button.
- 5. Replace the baseplate securely to ensure unit remains waterproof.

The illuminator can now be discovered using the RayLED Discovery Tool and can be configured as normal following the instructions in this manual. Be aware that the IP address will have been restored to factory default, 192.168.2.80.

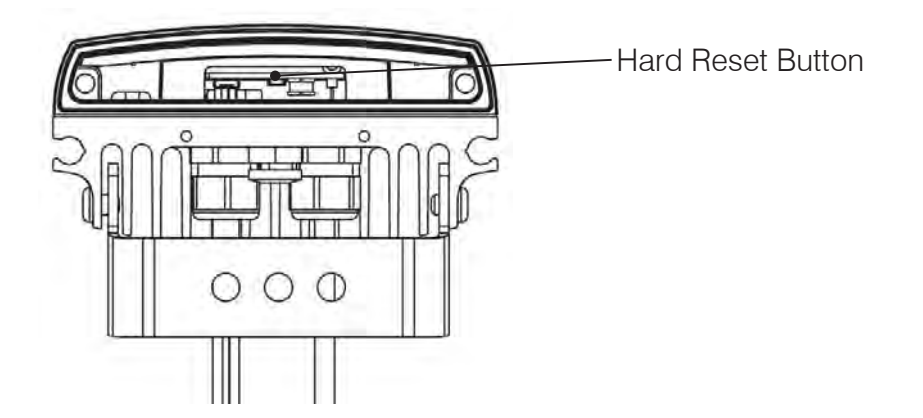

### RayLED APIs (VMS and HTTP)

The RayLED Network Illuminator has been designed such that it can be integrated into  $3<sup>rd</sup>$ party systems such as a VMS, BMS etc. as well as receiving HTTP commands and RayLED have suitable APIs to support such integrations. Please contact RayLED to discuss your particular requirements.

For full documentation to support API implementation, please contact RayLED.

### Troubleshooting & FAQs

#### Typical Questions:

#### *Please see Basic Troubleshooting on pages 18*

Also, please feel free to contact us directly on the contact numbers below.

Can I run the illuminator from auxiliary power? *– Yes, Vario2 IPPOE Hybrid can be operated from PoE power or 24V DC. See page 6.*

What PoE cable type is compatible? *– Use CAT 5 or CAT 6 cable with T-568B wiring standard.* What is a suitable Power Sourcing Equipment for IP? *– VARIO2 IPPoE hy4 is .at compliant and requires 25.5W minimum. Vario2 IPPOE Hy8 requires an .at handshake and power of 51W minimum.*

I have forgotten my Password. *– If you are an operator, contact your administrator. If you are an administrator, then you may need to perform a hard reset of the illuminator – see previous page.*

I cannot discover my illuminator on the network using the RayLED Discovery Tool. *– Check that there is power to the illuminator, check that the correct CAT 5 / 6 wiring is being used, check that your computers Firewall is allowing the illuminator access and is not blocking UDP traffic.*

I cannot communicate with my illuminator from the RayLED Discovery Tool *– Make sure the IP address of the computer and the illuminator are set to the same range to allow communication. The default IP address of the illuminator is 192.168.2.80.*

My illuminator turns on too early or too late *– First adjust the Photocell Sensitivity on the Adv. Settings web page. Make sure the illuminator is not mounted under or next to another another light source which may affect the performance of the photocell.* 

I want my illuminator to turn ON via the photocell *– Photocell operation is activated as a factory default setting and will turn the illuminator on/off automatically provided the illuminator is in "Local","VMS + Local" or "HTTP + Local" mode. See page 35 for more information.* 

My illuminator does not trigger from an external input *– In standard mode, the photocell must detect that it is dark (or be disabled) before the illuminator will respond to an external input.* 

*Does your External Input work correctly? Are the respective telemetry wires (orange and purple) wired* 

*correctly? Has the illuminator been set to trigger from an External input on the illuminators web interface?* 

My illuminator is not responding to group messages correctly *– Are all the illuminators in the same network range with correct IP Addresses and Subnet Masks? Have all illuminators been assigned to the correct group? Trigger Control must be set to "Group Control". Make sure under the "Respond to Group Commands" is set to "Yes, Receive Only" or "Yes, Send and Receive". Ensure that if an*  external trigger is used then that unit is set to "Yes, Send and Receive". Ensure that override function *is not running on the illuminators web interface.* 

#### **Vario2 IPPOE Hybrid Instruction Guide Rev 1.0.0 Full**